# **Manual de configuración**

## **Para la generación**

### **de XML 1.2**

### **Índice.**

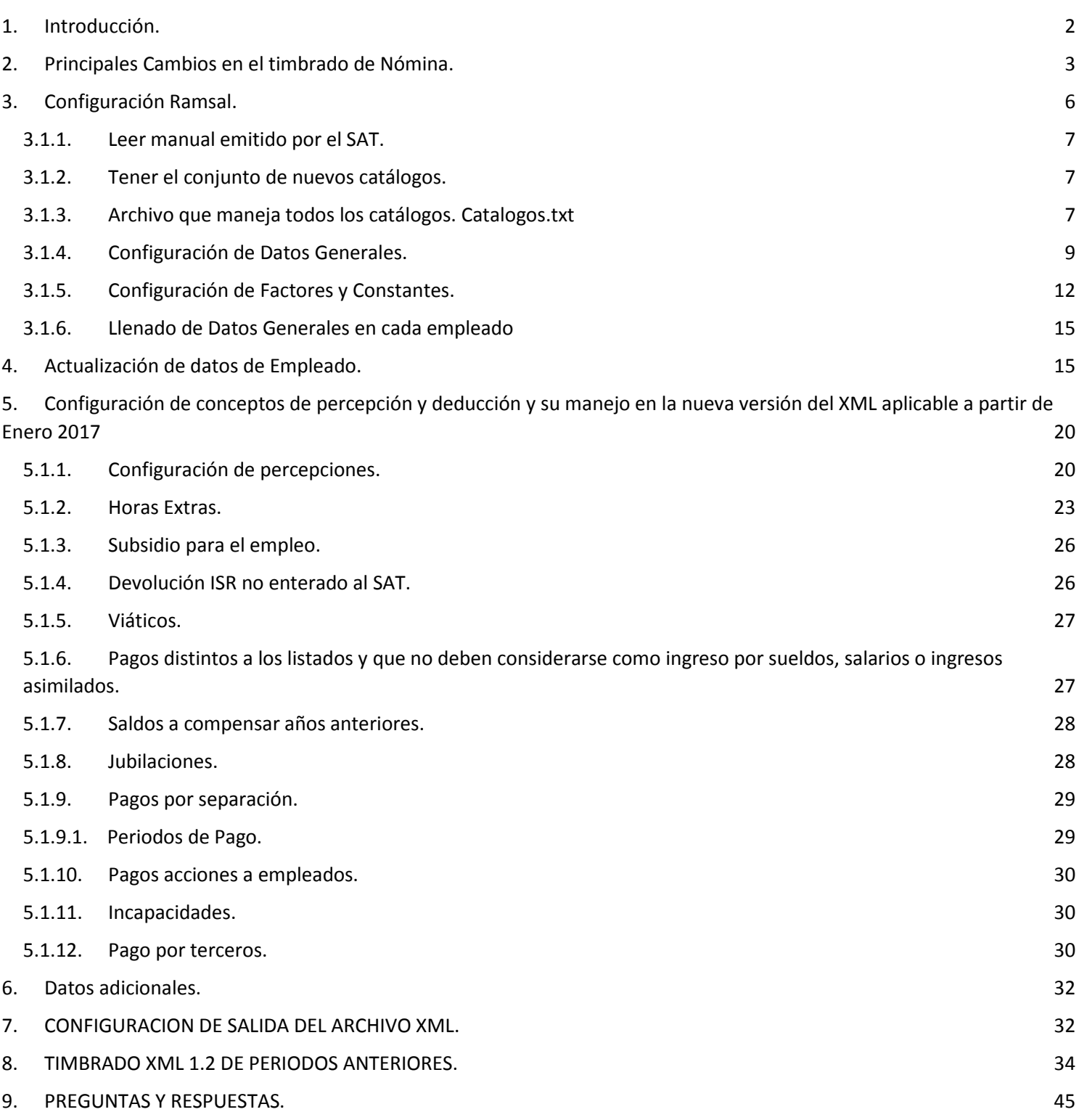

#### <span id="page-2-0"></span>**1. Introducción.**

El pasado 30 de septiembre el SAT dio a conocer en su portal la versión **1.2** del complemento para CFDI de nómina, cuyo uso obligatorio se pretende que sea a partir del 1o. de enero de 2017, esto como parte del proyecto de la cuarta modificación a la RMISC2016, pendiente de publicación en el DOF.

El 13 de Diciembre del 2016, el Servicio de Administración Tributaria (SAT) dio a conocer la prórroga de tres meses que tendrán los patrones para poder llevar a cabo la actualización de sus sistemas y poder cumplir con la generación de los recibos de pago que incluyan el complemento de nómina en su versión 1.2. ([Comunicado](http://www.gob.mx/sat/prensa/com2016_122)  [2016\\_122](http://www.gob.mx/sat/prensa/com2016_122)).

Entre los cambios más relevantes, se citan los siguientes:

- Se incorpora la CURP del emisor del comprobante de nómina cuando es una persona física.
- El registro patronal es opcional, excepto cuando se cuente con él, o se esté obligado a tenerlo conforme a otras disposiciones legales.
- Se establece un nuevo campo para los contribuyentes que prestan el servicio de outsourcing en donde deberá manifestarse:
	- El RFC para el que realmente presta sus servicios.
	- El porcentaje del tiempo que prestó sus servicios con el RFC que lo subcontrata.
- El número de seguridad social. (Excepto para asimilados a salarios)
- La clave de riesgo de trabajo. (Excepto para asimilados a salarios)
- La clave de la entidad federativa, en donde el receptor del recibo prestó el servicio, conforme al catálogo de estados publicado en el Portal del SAT.
- Se modifica el catálogo de percepciones, deducciones y se crea una nueva clasificación de Otros Pagos para encuadrar en éste último aquellos conceptos que no son Ingresos Acumulables en términos de ISR.
- Se elimina la clasificación de deducciones exentas, y se crean una serie de deducciones para el caso de que se tenga algún ajuste de percepción se manejen como deducciones.
- En el concepto de las percepciones se incluye el concepto "adquisición de acciones" cuando el patrón otorgue dicha prestación, en cuyo caso se manifestará:
	- Los ingresos por adquisición de acciones
	- El valor de mercado de las acciones, y
	- El precio establecido al trabajador.
- Se crea un nodo especial para detallar el pago de jubilaciones y pagos por separación.

#### <span id="page-3-0"></span>**2. Principales Cambios en el timbrado de Nómina.**

El pasado 30 de diciembre de 2016, el SAT actualizó el archivo *[Excel](http://www.sat.gob.mx/informacion_fiscal/factura_electronica/Documents/Complementoscfdi/catCFDI_.xls)* [\(catNomina.xls](http://www.sat.gob.mx/informacion_fiscal/factura_electronica/Paginas/complemento_nomina.aspx)) que contiene los diversos catálogos del nuevo complemento de nóminas 1.2.

Los catálogos modificados a la fecha son:

#### ● **Catálogo de tipos de percepciones**

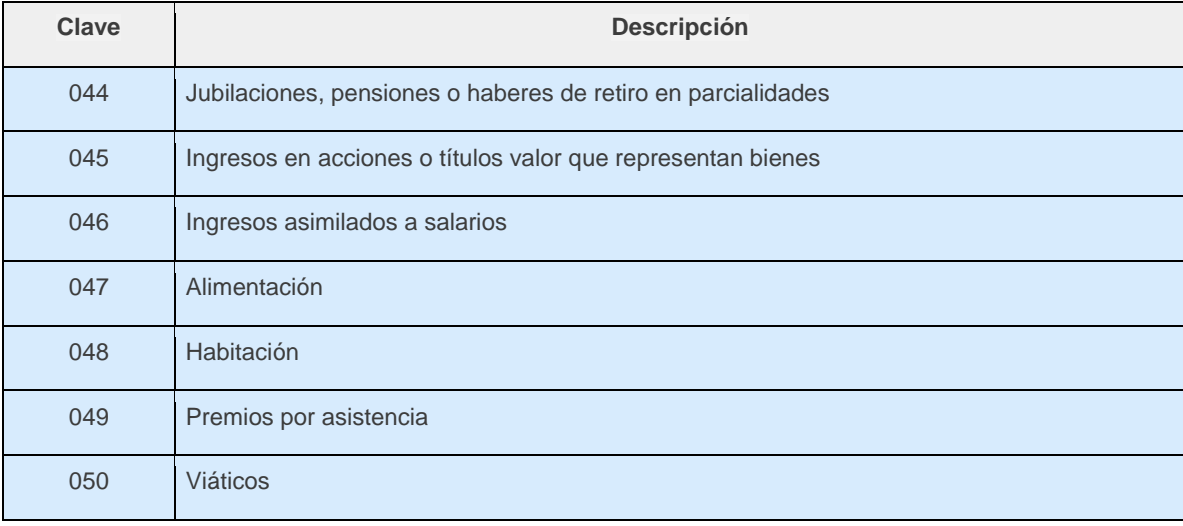

● **Catálogo de tipos de deducciones**. - Este contaba con 22 campos, a los cuales se añaden 77 nuevos, lo que dan total de 100. Los campos añadidos son:

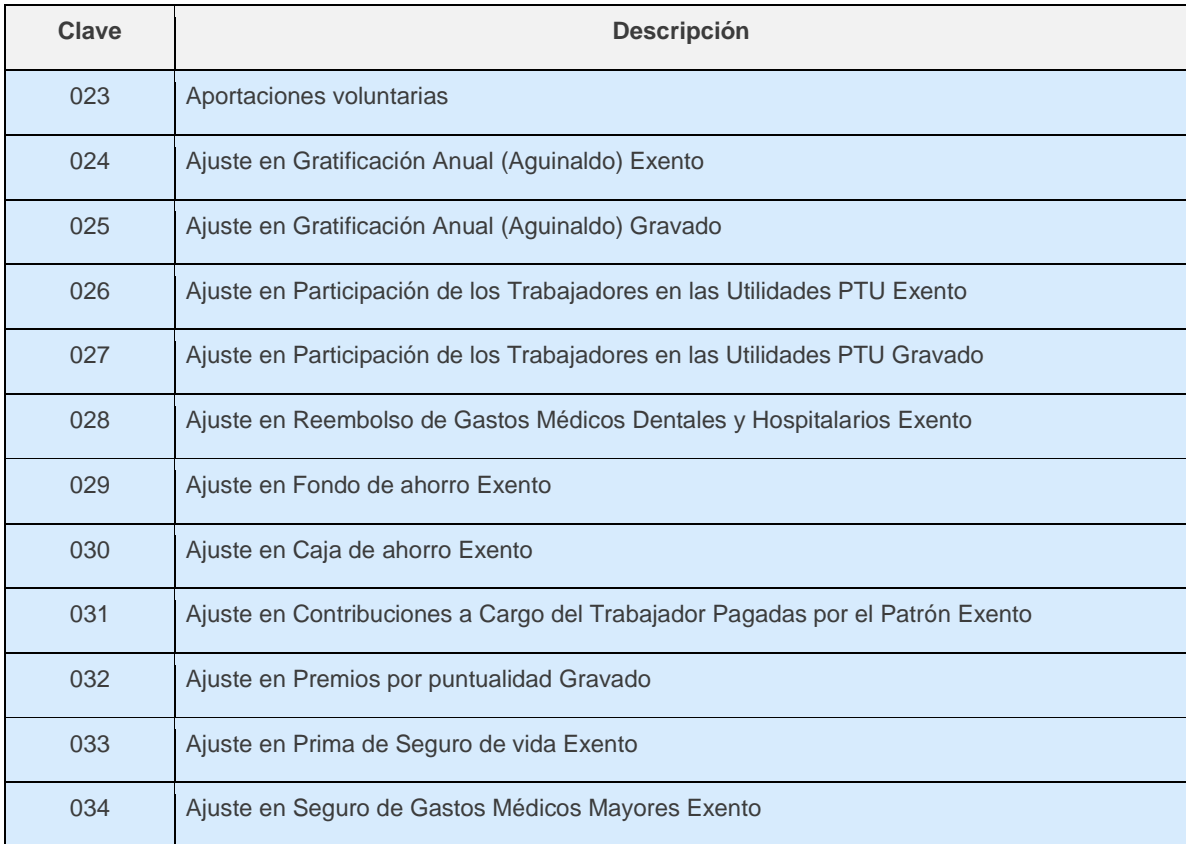

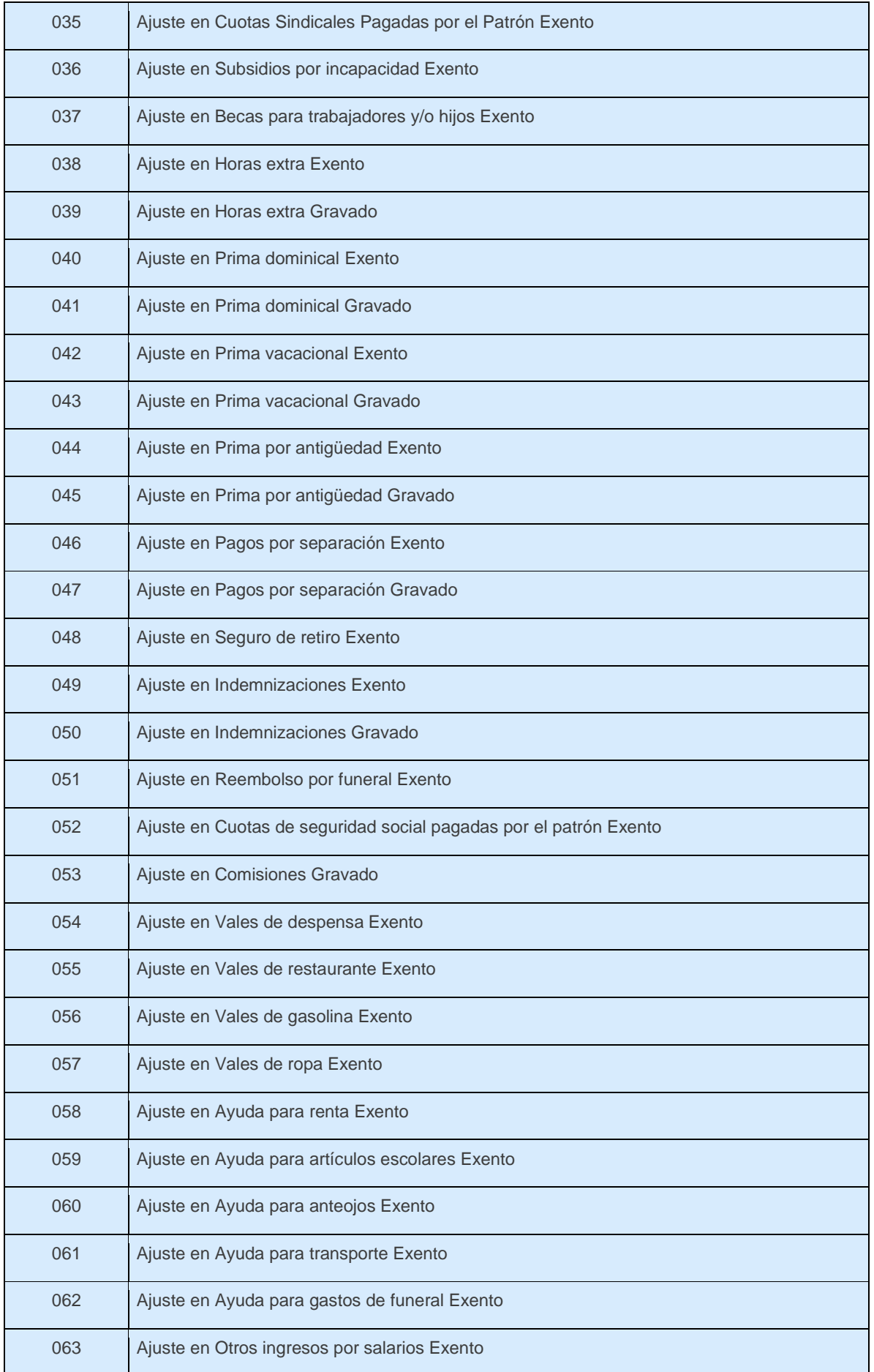

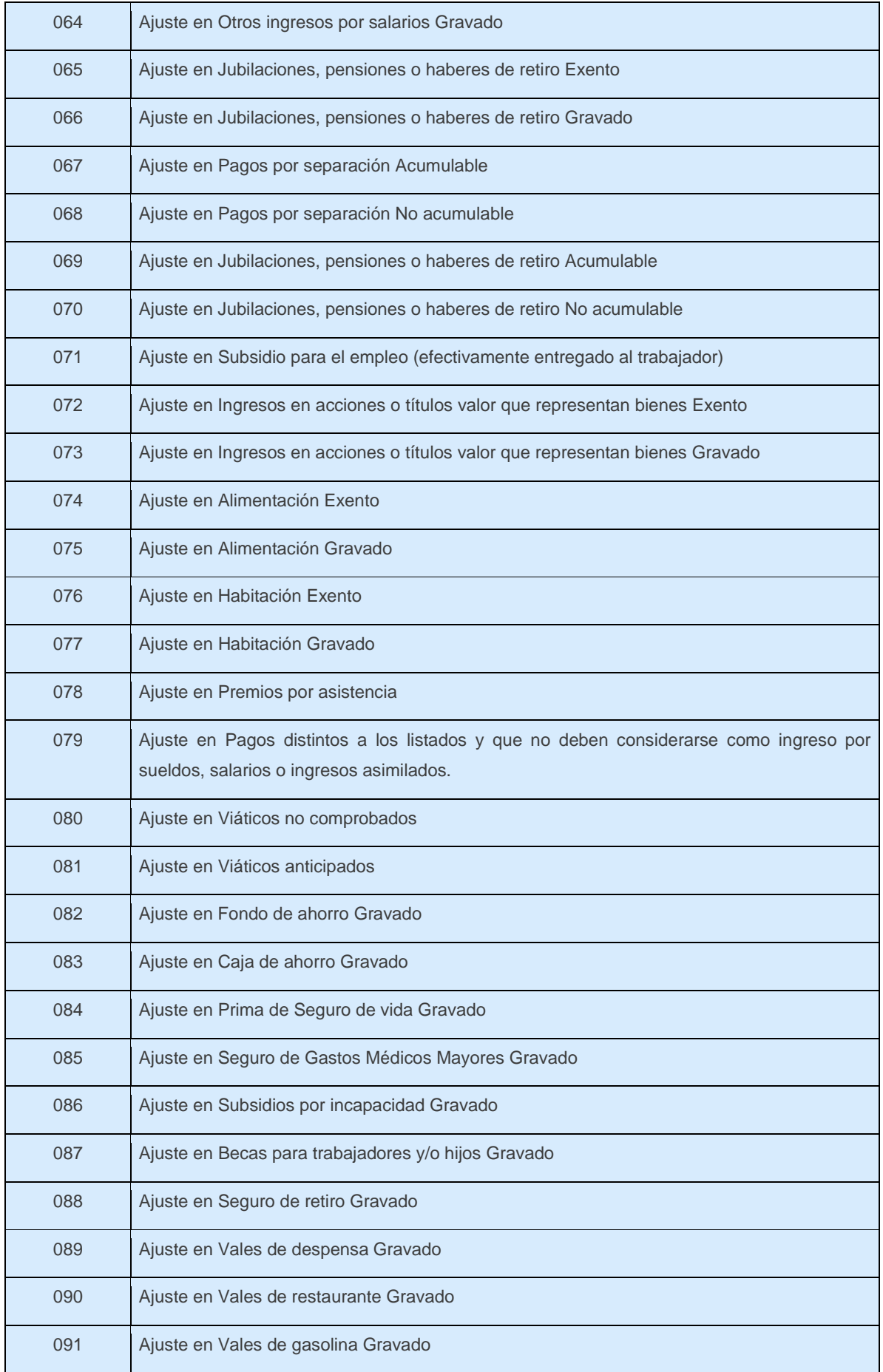

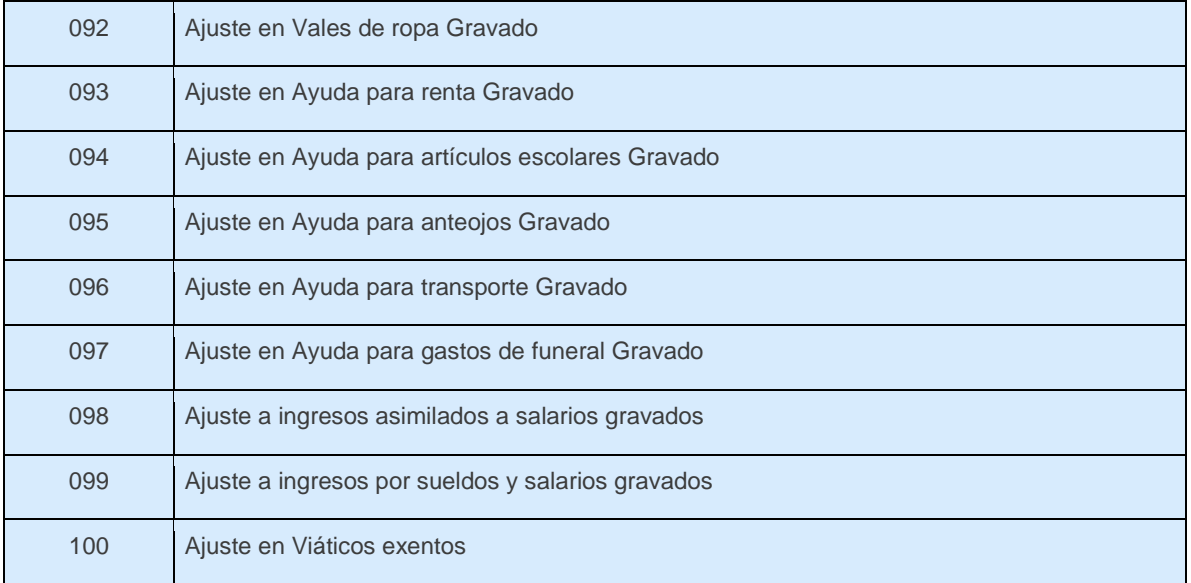

**En relación con el "Catálogo de tipos de deducciones" el SAT aclaró que el inicio de vigencia de los conceptos con claves del 83 al 99, es a partir del 6 de enero de 2017,** *pero de los demás no hizo ningún pronunciamiento ni tampoco del nuevo concepto del "Catálogo de tipos de percepciones"*

#### <span id="page-6-0"></span>**3. Configuración Ramsal.**

La creación de parte del SAT de una serie de catálogos que deben asociarse en algunos casos a los empleados, en otros a la empresa, en otros al periodo de pago y en otros a las percepciones y deducciones y debido a que la Nómina Ramsal permite que cada cliente maneje sus configuraciones tanto de datos generales, factores y cálculos en las posiciones que desee, resultaba muy complejo mantener la compatibilidad y configuración de nuestros clientes con todas las nuevas disposiciones del SAT.

En la versión anterior del CFDI la mayoría de los clientes utilizaron un proceso agrupador generado en el editor de procesos para emitir su archivo de salida para posteriormente timbrar con el PAC de su preferencia.

En esta nueva versión de CFDI para lograr la configuración, es necesario realizar los siguientes pasos que detallaremos más adelante.

- a) Leer el manual emitido por el SAT de GUIANOMINA12.PDF [\(Guía de llenado\)](http://www.sat.gob.mx/informacion_fiscal/factura_electronica/Documents/Complementoscfdi/guianomina12.pdf)
- b) Tener el conjunto de Nuevos Catálogos.
- c) Configurar el archivo que maneja todos los catálogos
- d) Configurar los datos generales que se va a utilizar para timbrar.
- e) Configurar los factores relacionados a los campos del emisor.
- f) Llenado de datos generales a cada uno de los empleados manualmente o por layout.
- g) Configurar todos los conceptos de percepción, deducción, otros pagos y datos adicionales que se configuran en los CAL de Ramsal.

#### **3.1.1. Leer manual emitido por el SAT.**

<span id="page-7-0"></span>Es de suma importancia que imprima y lea detenidamente cada uno de los campos que se explican en el manual emitido por el SAT [\(Guía nomina12.pdf\)](http://www.sat.gob.mx/informacion_fiscal/factura_electronica/Documents/Complementoscfdi/guianomina12.pdf) a fin de que sepa que relacionar entre lo que el SAT pide y el campo correspondiente a RAMSAL, recuerde que cada uno de nuestros clientes tiene una configuración distinta y por ello no es una regla cerrada que nos permita relacionar a nosotros los conceptos de RAMSAL con los campos del timbrado. Si no lee e imprime esta guía no podrá configurar ni timbrar correctamente su nómina, recuerde que con este nuevo timbrado se elimina la declaración informativa de sueldos y salarios porque en estos nuevos recibos se detalla todo lo que el SAT necesita.

#### **3.1.2. Tener el conjunto de nuevos catálogos.**

<span id="page-7-1"></span>Junto con la nueva versión se envía una serie de catálogos que deben ubicarse en la carpeta en donde se tiene el ejecutable, que normalmente es C:\Program **Files (x86)\Ramsal\Nómina Ramsal\catalogos**

Con que los catálogos se ubiquen en esa carpeta le servirán para todas sus empresas.

Además de los catálogos también deben colocarse los archivos *cfdv32.png*, *cfdv33.png*, *nomina11.png* y *nomina12.png*

Estos catálogos antes mencionados son genéricos, por ello van a nivel ejecutable.

Ahora para cada una de las empresas y el manejo de los catálogos contra la configuración específica de las empresas debemos tener un archivo denominado catálogos.txt

El archivo *catalogos.txt* debe de estar ubicado en **C:\DatosNom\(Nombre de la base).**

#### **3.1.3. Archivo que maneja todos los catálogos. Catalogos.txt**

<span id="page-7-2"></span>Este archivo es la base de la configuración para asociar los catálogos del SAT con los DAT, FAC, y la lista de catálogos asociada a CALS

El ejemplo del contenido del archivo catálogos.txt es: (se muestra con fondo gris el contenido del archivo) #################################################

 $\#$   $\#$ # ARCHIVO DESCRIPTOR DE CATALOGOS NOMINA RAMSAL #  $\#$   $\#$ ################################################# # Los datos asociados al empleado se almacenan en el registro DATOS # Los datos asociados a la empresa en el registro de FACTORES # # formato: CATNUM,DAT,DESCRIPCION,ARCHIVO.TXT # # importante: el número de catálogo no debe modificarse.

#

# ej: Banco en el DAT(301)

# # ej: Tipo Nomina en el FAC(203) 1-Ordinaria 2-Extraordinaria # # Este archivo debe ir a nivel DatosNom/Empresa # Los nombres de los catálogos no cambian, lo que cambia # es el número de DAT o FAC donde se va a almacenar la info. # #-----Receptor(empleado)----------DAT 1,401,Bancos,banco.txt 2,402,Estado,estado.txt 3,403,Periodicidad Pago,periodicidadpago.txt 4,404,Tipo Contrato,tipocontrato.txt 5,405,Tipo Jornada,tipojornada.txt 6,406,Riesgo Puesto,riesgopuesto.txt 7,000,Extra1,catalogofuturo1.txt 8,000,Extra2,catalogofuturo2.txt 9,000,Extra2,catalogofuturo3.txt 10,000,Extra,catalogofuturo4.txt 11,311,RFC Labora %,rfclabora.txt 12,312,RFC Labora %,rfclabora.txt 13,313,RFC Labora %,rfclabora.txt

#---- Emisor(empresa)-------------FAC 21,301,Origen Recurso,origenrecurso.txt 22,302,Regimen Fiscal,regimenfiscal.txt 23,303,Tipo Nomina,tiponomina.txt 24,304,Tipo Regimen,tiporegimen.txt

#----Conceptos---

31,000,Tipo Percepcion,tipopercepcion.txt 32,000,Tipo Deduccion,tipodeduccion.txt 33,000,Tipo Otro Pago,tipootropago.txt 34,000,Tipo Horas,tipohoras.txt 35,000,Tipo Incapacidad,tipoincapacidad.txt En el archivo catálogos.txt las líneas que inician con un # las ignora el sistema.

Del 1 al 20 del catalogos.txt lo reservamos para los dat

Del 21 al 29 para los fac

Del 31 en adelante para tener referencia de los catálogos del sat (estos no necesitan ni editarlos ni modificarlos)

Ahora explicaremos a detalle cada uno de los conceptos a configurar por tipo.

#### <span id="page-9-0"></span>**3.1.4. Configuración de Datos Generales.**

Los datos del empleado (receptor del recibo de nómina) que se deben relacionar con los nuevos catálogos del SAT son los siguientes:

- Banco
- Estado
- Periodicidad de Pago
- Tipo de Contrato
- Tipo de Jornada
- Riesgo Puesto

Por lo tanto, debe localizar en su Configuración de Datos Generales, 6 DATs que no esté ocupando, y anotarlos.

Debe abrir el archivo catálogos.txt (antes explicado) y encontrar la sección referente a los datos generales.

#-----Receptor(empleado)----------DAT

1,401,Bancos,banco.txt

2,402,Estado,estado.txt

3,403,Periodicidad Pago,periodicidadpago.txt

4,404,Tipo Contrato,tipocontrato.txt

5,405,Tipo Jornada,tipojornada.txt

6,406,Riesgo Puesto,riesgopuesto.txt

7,000,Extra1,catalogofuturo1.txt

8,000,Extra2,catalogofuturo2.txt

9,000,Extra2,catalogofuturo3.txt

10,000,Extra,catalogofuturo4.txt

11,311,RFC Labora %,rfclabora.txt

12,312,RFC Labora %,rfclabora.txt

13,313,RFC Labora %,rfclabora.txt

En este ejemplo se marca que se van a utilizar el del 401 al 406 respectivamente.

La nomenclatura del archivo es referencia del dato, DAT a utilizar, nombre del campo, nombre del catálogo.

Recuerde que anteriormente explicamos en donde debe estar el archivo catálogos.txt y en donde deben estar los catálogos del sat.

Una vez que usted sabe que DATs va a utilizar sustituya el 401, al 406 con los dat que usted quiere utilizar por ejemplo si voy a utilizar del 301 al 306 porque así conviene en la configuración de mi empresa quedaría el archivo catálogos.txt en la parte del DAT

#-----Receptor(empleado)----------DAT 1,301,Bancos,banco.txt

2,302,Estado,estado.txt

3,303,Periodicidad Pago,periodicidadpago.txt

4,304,Tipo Contrato,tipocontrato.txt

5,305,Tipo Jornada,tipojornada.txt

#### 6,306,Riesgo Puesto,riesgopuesto.txt

Una vez que la parte de los DAT en el archivo catálogos.txt esta lista, debemos de configurar nuestra empresa con los nuevos requerimientos del SAT, para esto nos dirigimos a **Configuración/Configura Nómina** y realizar los siguientes pasos:

- **1.** En la pestaña de Datos Generales tenemos un nuevo botón del lado derecho como en la imagen que se muestra a continuación que dice Clasificación XML.
- **2.** Al hacer clic en ese botón desplegará una pantalla de aviso en donde confirma si desea actualizar los DAT relacionados. Al dar aceptar únicamente actualizará los nombres de los datos generales mas no el valor que cada empleado debe llevar en ese dato.

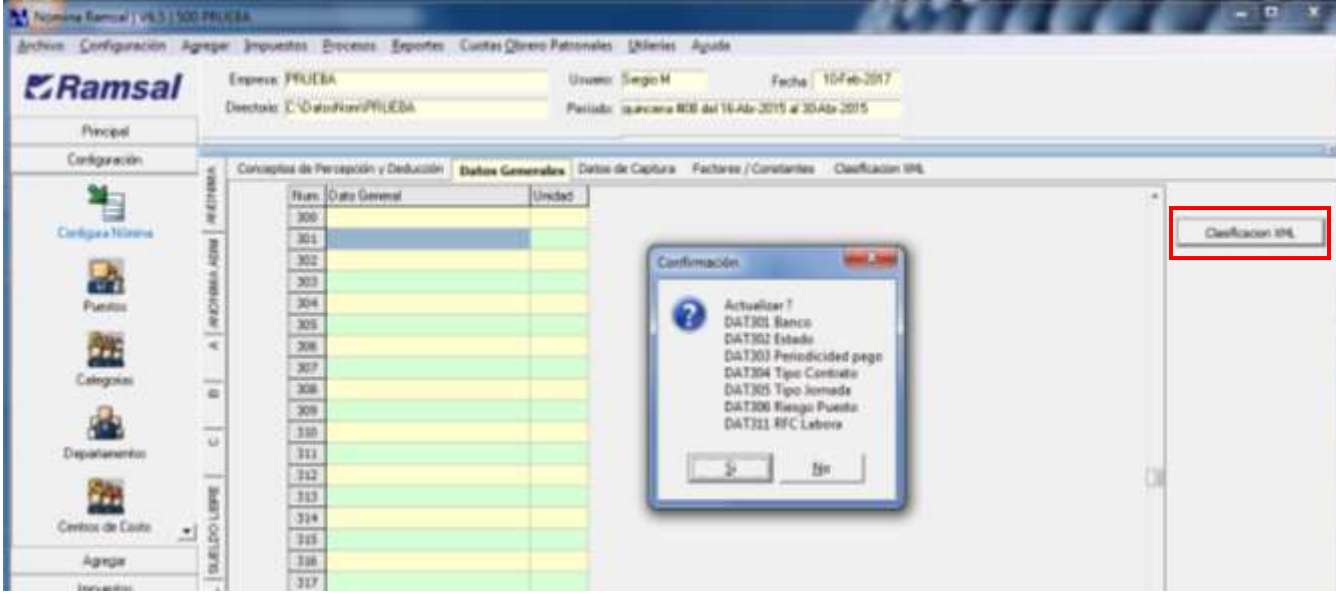

*Debemos de tener cuidado de no haber utilizado antes estos Dat en otros PRO o REP ya que si damos clic en Sí los sobrescribirá.*

*Si es el caso, que ya tengamos ocupados estos; debemos de reubicar y modificar nuestros procesos y reportes anteriores.* Para que queden grabados los cambios damos clic en **Actualizar**.

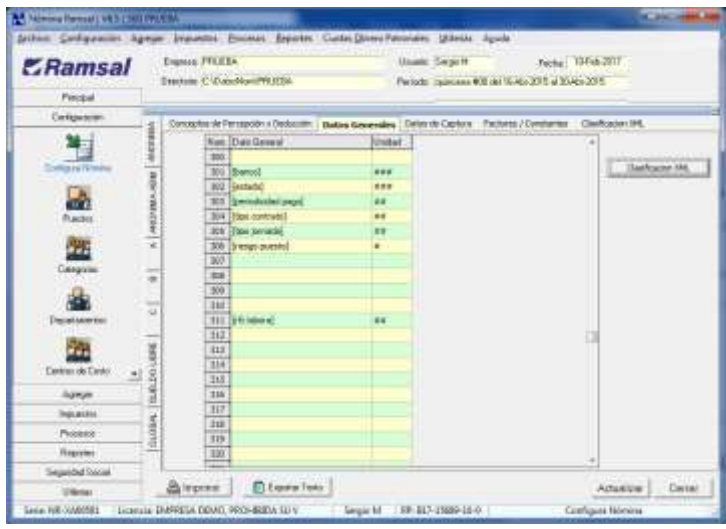

Si usted utiliza la figura de que un empleado cobre por distintos recibos de nómina, deberá además de configurar los 6 Datos Generales que explicamos anteriormente configurar los DAT en donde se almacenarán la relación del RFC con el que labora. Más adelante explicaremos a detalle la parte de estos datos, pero es importante que en este punto configure en el archivo catálogos.txt los DAT en los que va a querer asociar el RFC para los que labora el empleado.

Reservamos dentro del catalogos.txt en la sección de DATs del 11 al 20 para relacionar los RFC con los que labora el empleado, de tal forma que puede manejar 10 distintos RFC con los que sus empleados tengan relación por los que recibe ingresos. A continuación, se muestra del catálogo txt el ejemplo en donde el RFC que labora se guardará en el dato general 311 al 313

- 11,311,RFC Labora %,rfclabora.txt
- 12,312,RFC Labora %,rfclabora.txt
- 13,313,RFC Labora %,rfclabora.txt

Si usted no utiliza la figura de pago de nómina a través de un outsourcing o prestador de servicios o tercerización de nómina, no necesita poner estos DAT de RFC labora.

Solo a manera de resumen repetimos el ejemplo completo del contenido del archivo catálogos.txt en la sección de DATs

#-----Receptor(empleado)----------DAT

1,401,Bancos,banco.txt

2,402,Estado,estado.txt

3,403,Periodicidad Pago,periodicidadpago.txt

4,404,Tipo Contrato,tipocontrato.txt 5,405,Tipo Jornada,tipojornada.txt 6,406,Riesgo Puesto,riesgopuesto.txt 7,000,Extra1,catalogofuturo1.txt 8,000,Extra2,catalogofuturo2.txt 9,000,Extra2,catalogofuturo3.txt 10,000,Extra,catalogofuturo4.txt 11,311,RFC Labora %,rfclabora.txt 12,312,RFC Labora %,rfclabora.txt 13,313,RFC Labora %,rfclabora.txt

#### <span id="page-12-0"></span>**3.1.5. Configuración de Factores y Constantes.**

En Factores / Constantes tenemos el mismo caso que en Datos Generales, hay que ubicar 4 Factores que tengamos libres en nuestra configuración para editar el archivo catálogos.txt y configurar en él los FAC que vamos a utilizar, en este ejemplo se utilizan del 201 al 204.

#---- Emisor(empresa)-------------FAC

- 21,201,Origen Recurso,origenrecurso.txt
- 22,202,Regimen Fiscal,regimenfiscal.txt

23,203,Tipo Nomina,tiponomina.txt

24,204,Tipo Regimen,tiporegimen.txt

Una vez configurado el archivo hay que entrar a la Nómina a la sección de Configuración, Constantes y Factores y encontrará el botón **Clasificación XML** en donde solamente debemos de dar clic encima de él.

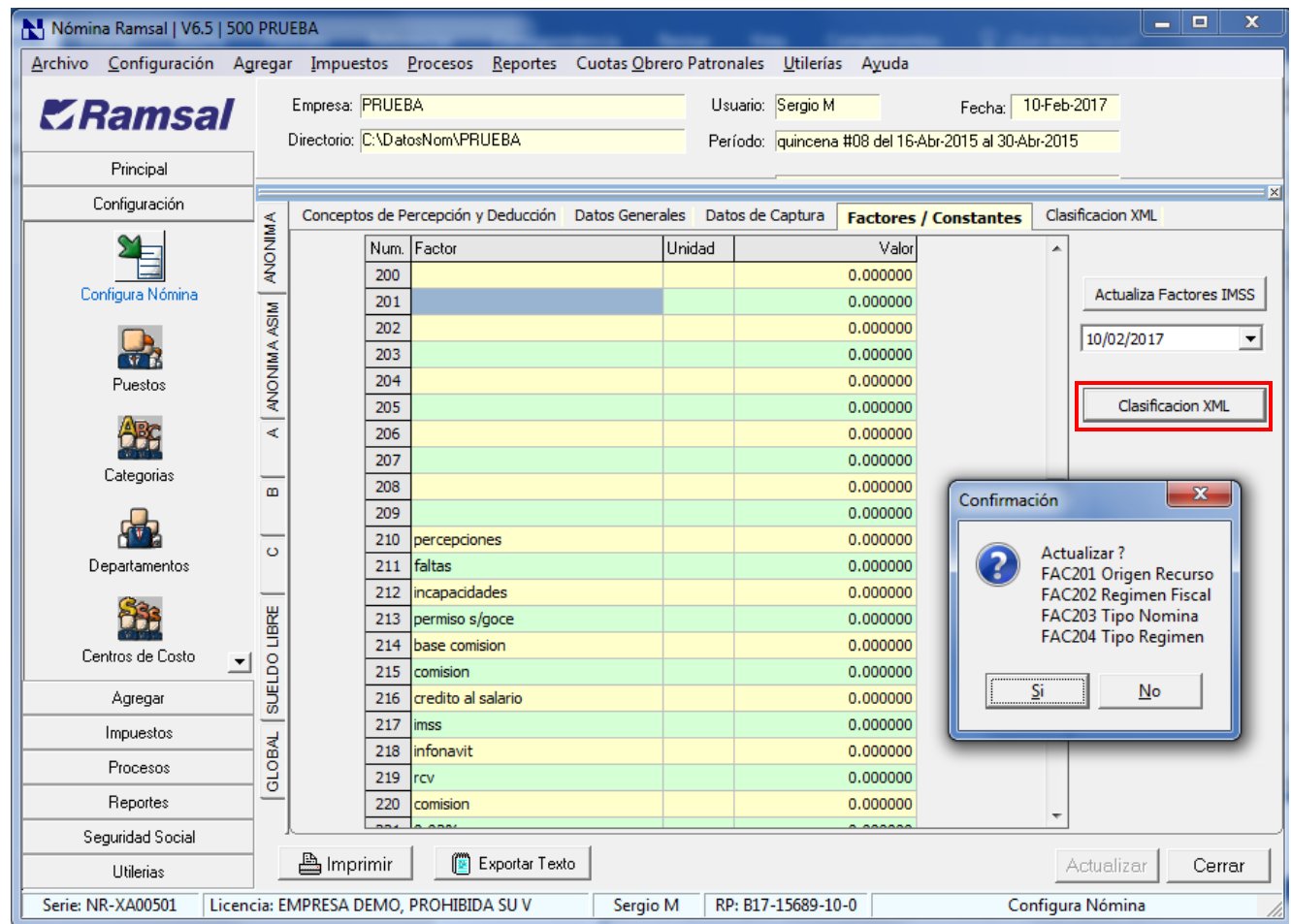

Nos mostrará un recuadro de confirmación de los FAC que está a punto de colocar.

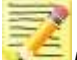

*Debemos de tener cuidado de no haber utilizado antes estos FAC en otros PRO o REP ya que si damos clic en Si los sobrescribirá.*

*Si es el caso, que ya tengamos ocupados estos; debemos de reubicar y modificar nuestros procesos y reportes anteriores.*

Para que queden grabados los cambios damos clic en **Actualizar**.

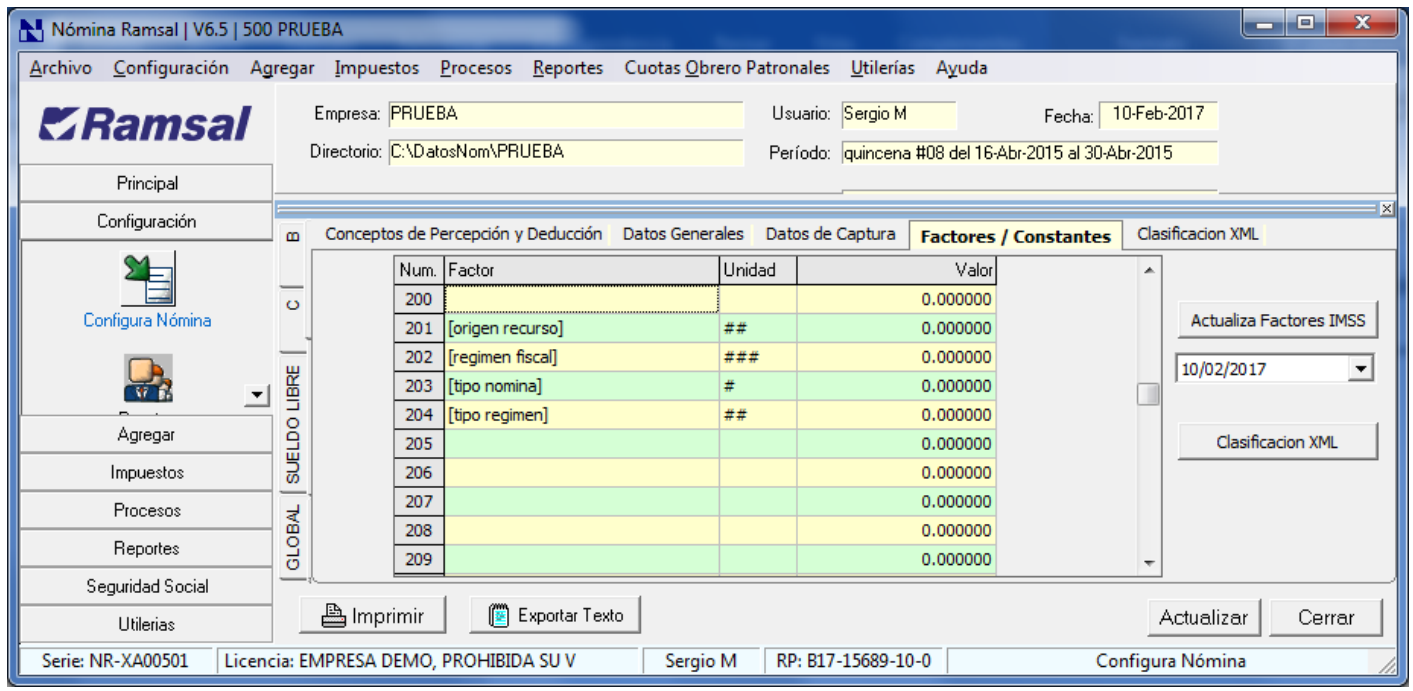

Para llenar los FAC que acabamos de colocar nos dirigimos a la pestaña de **Clasificación XML** y seleccionar de las listas desplegables la opción deseada.

Para terminar, damos clic en **Actualizar** para que queden grabados los cambios.

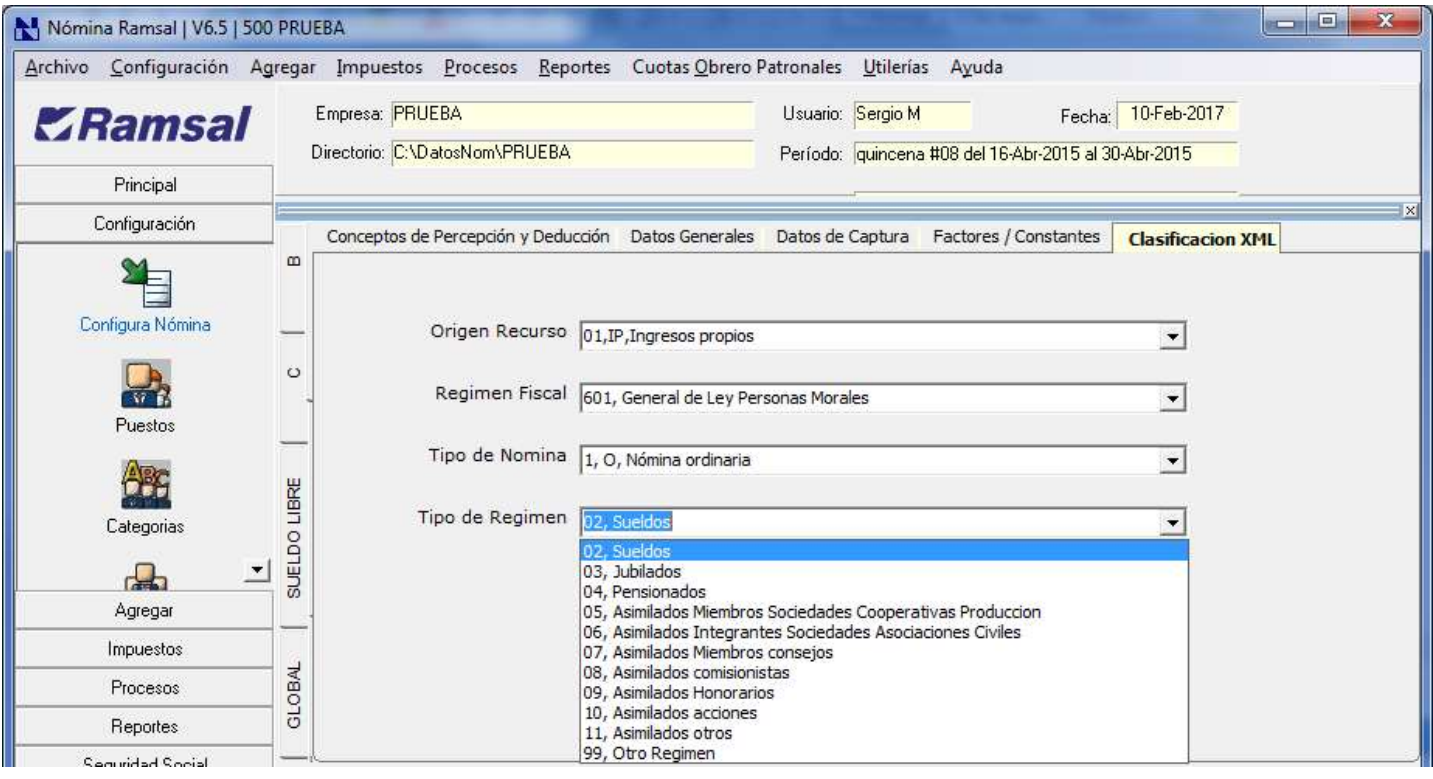

#### **3.1.6. Llenado de Datos Generales en cada empleado**

<span id="page-15-0"></span>En los pasos anteriores configuramos los Datos Generales que se relacionan con los nuevos catálogos del SAT, ahora es necesario entrar a cada uno de los empleados a poner la información que le corresponde a cada DAT.

Para esto nos dirigimos a Editor de **Personal/Datos del Empleado/Clasificación XML.**

#### <span id="page-15-1"></span>**4. Actualización de datos de Empleado.**

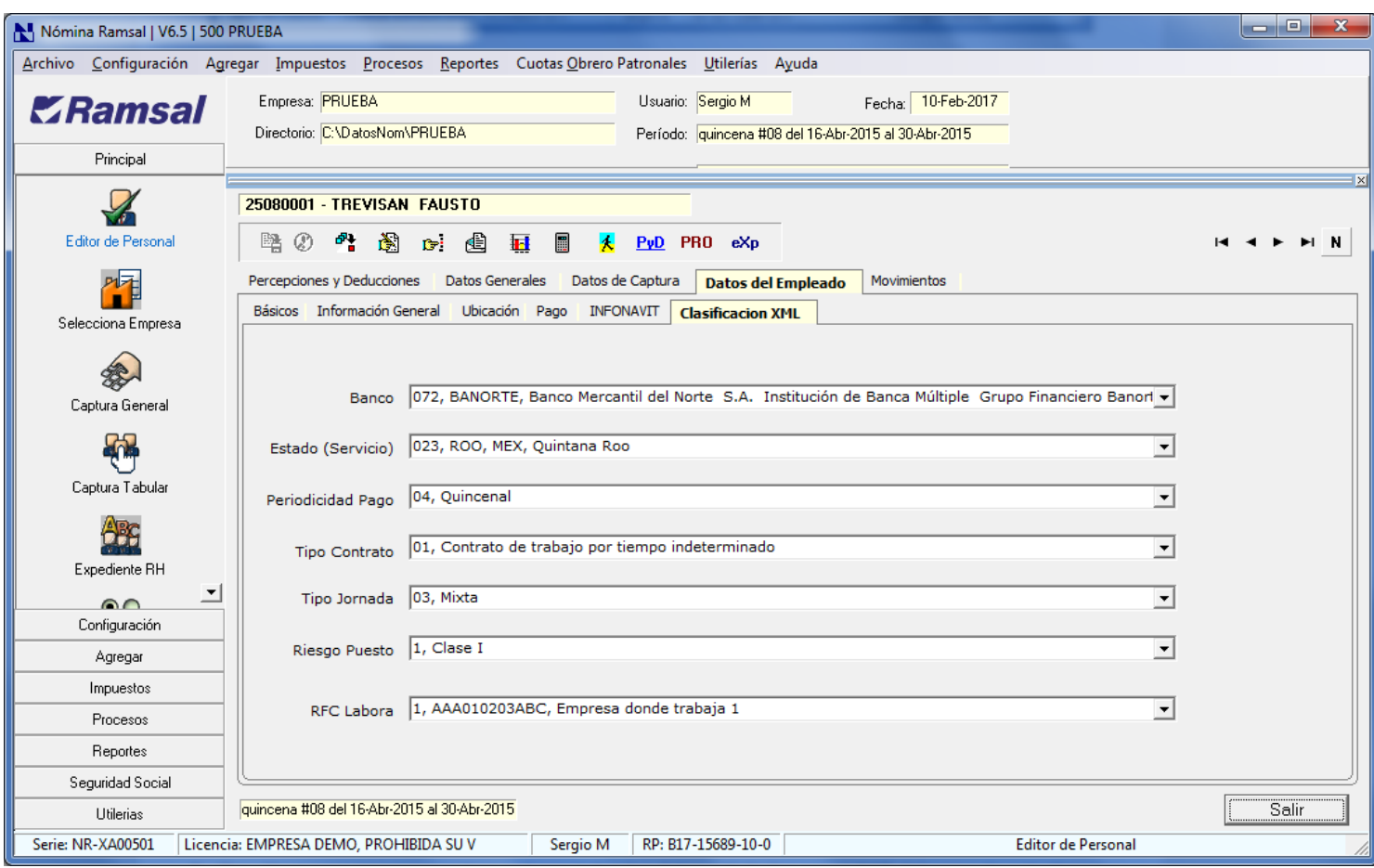

Teniendo nuestra información completa y llena ya podemos realizar nuestros XML desde el Ejecutor de Procesos ya que este los genera por default con la versión 1.2.

Si se desea generar XML versión 1.1 nos tendremos que dirigir a **Editor de Personal / Recibo Digital / <XML>**  y seleccionar en la opción de **Versión cfdi 3.2, Complemento Nómina**: y seleccionar la versión 1.1.

Estos datos los podemos ingresar ya sea manualmente trabajador por trabajador o por medio de un Layout.

Para la actualización mediante LayOut se debe de preparar un archivo en Excel como se muestra en la siguiente imagen:

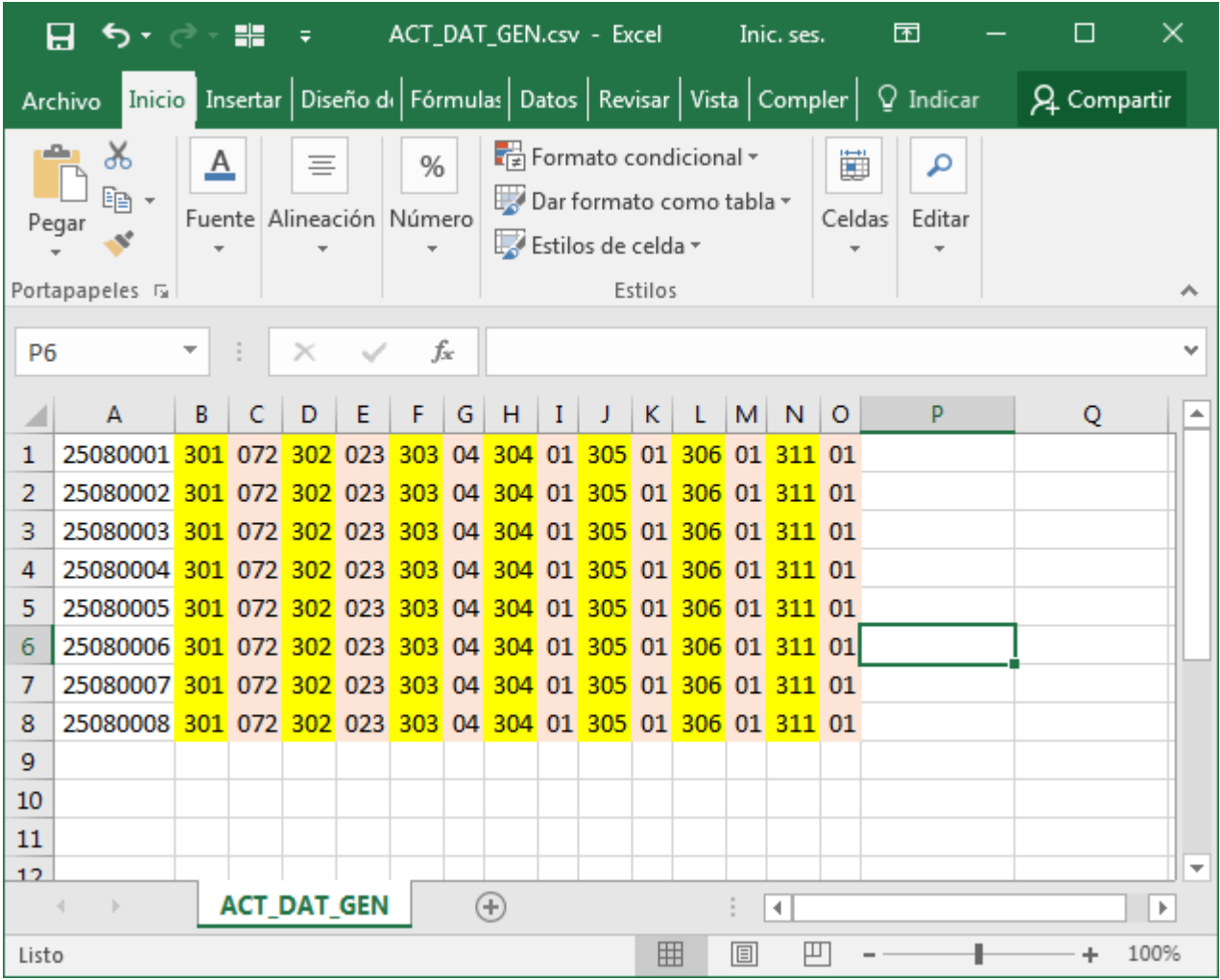

Donde tenemos que:

Columna **A** es el número del trabajador en Ramsal a 8 posiciones.

Columna **B**, **D**, **F**, **H**, **J**, **L** y **N** es el número de los datos generales que vimos en el capítulo *III.4 Configuración de Datos Generales.*

Columna **C**, **E**, **G**, **I**, **K**, **M** y **O** es el valor de los catálogos del SAT [\(catNomina.xls](http://www.sat.gob.mx/informacion_fiscal/factura_electronica/Paginas/complemento_nomina.aspx))

- 
- **c\_Banco. c\_TipoContrato**
- 
- **c\_Estado c\_TipoJornada**
- **c\_PeriodicidadPago c\_RiesgoPuesto**

El archivo se debe de guardar con formato CSV (Delimitado por comas), quedando de la siguiente forma:

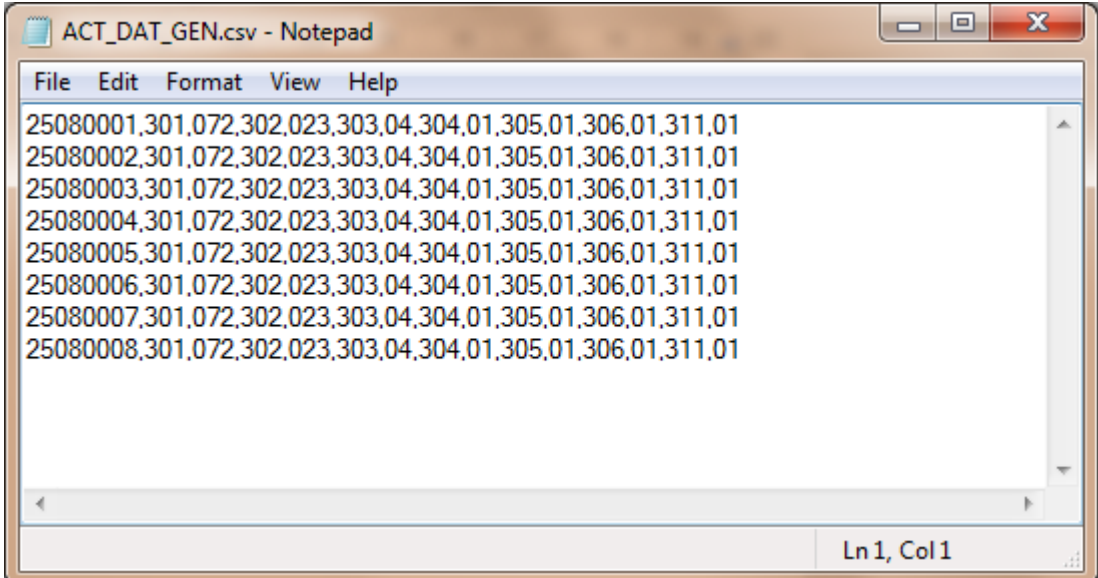

Para subir la información nos dirigimos a la opción de Utilerías/ Importación / Exportación

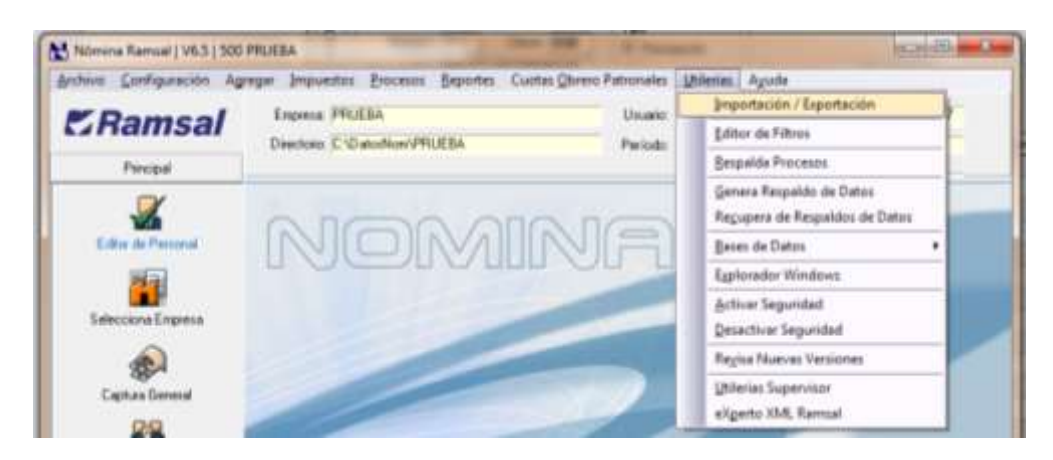

Seleccionamos **Importa archivo de Captura** y la opción de **Dat** y dar clic en **Iniciar**.

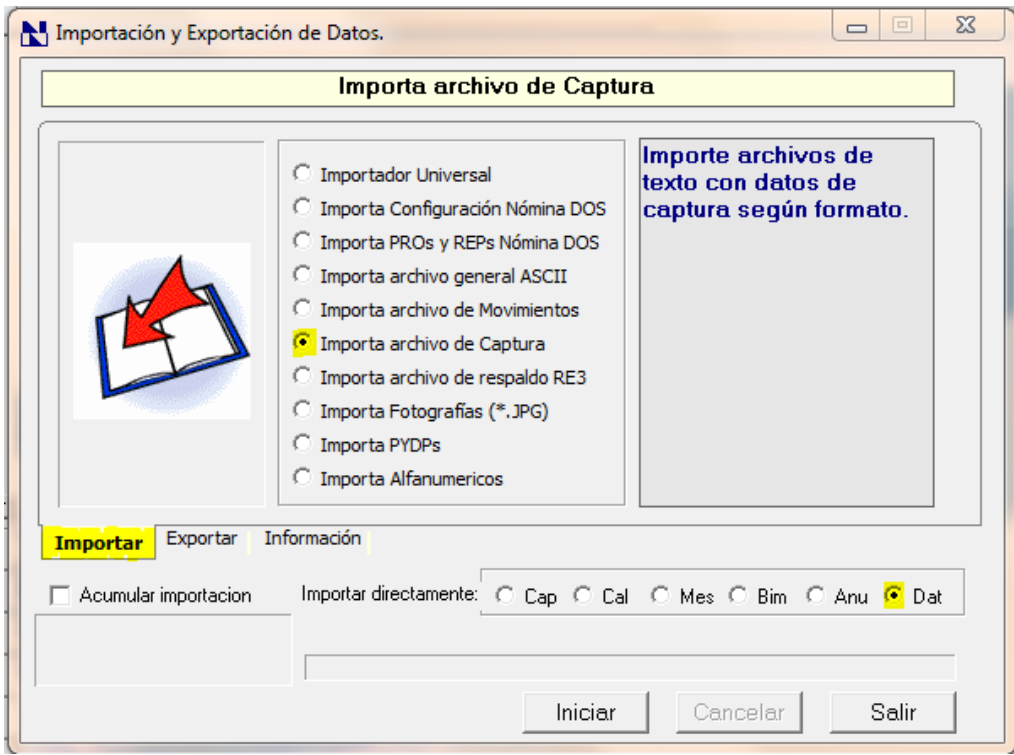

Nos preguntará la ubicación de nuestro archivo csv.

Damos clic en Open.

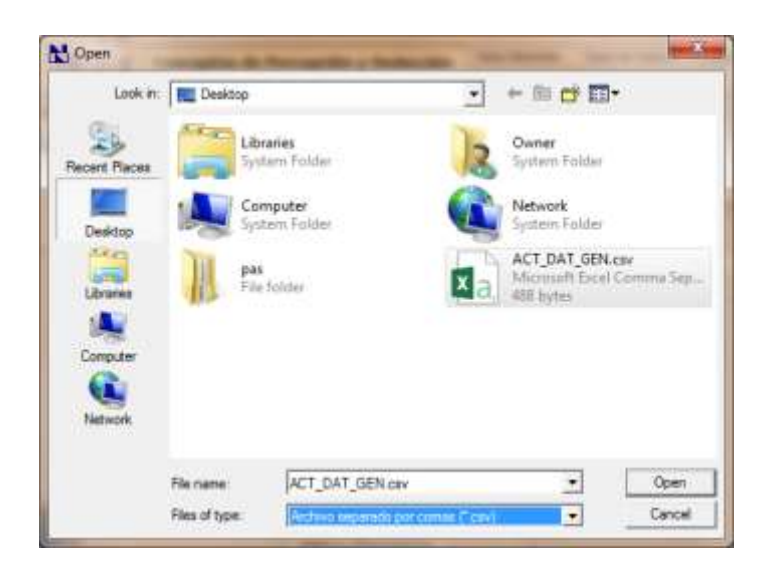

El sistema nos indicará si la importación tuvo algún error.

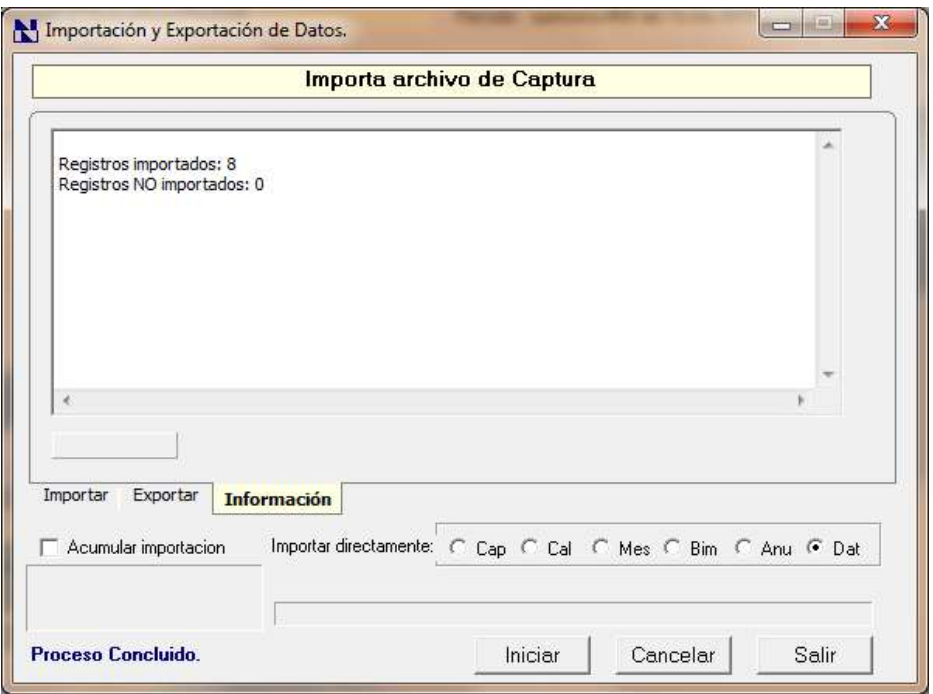

Por último, verificamos que nuestra información sea correcta, revisando los datos generales de los trabajadores.

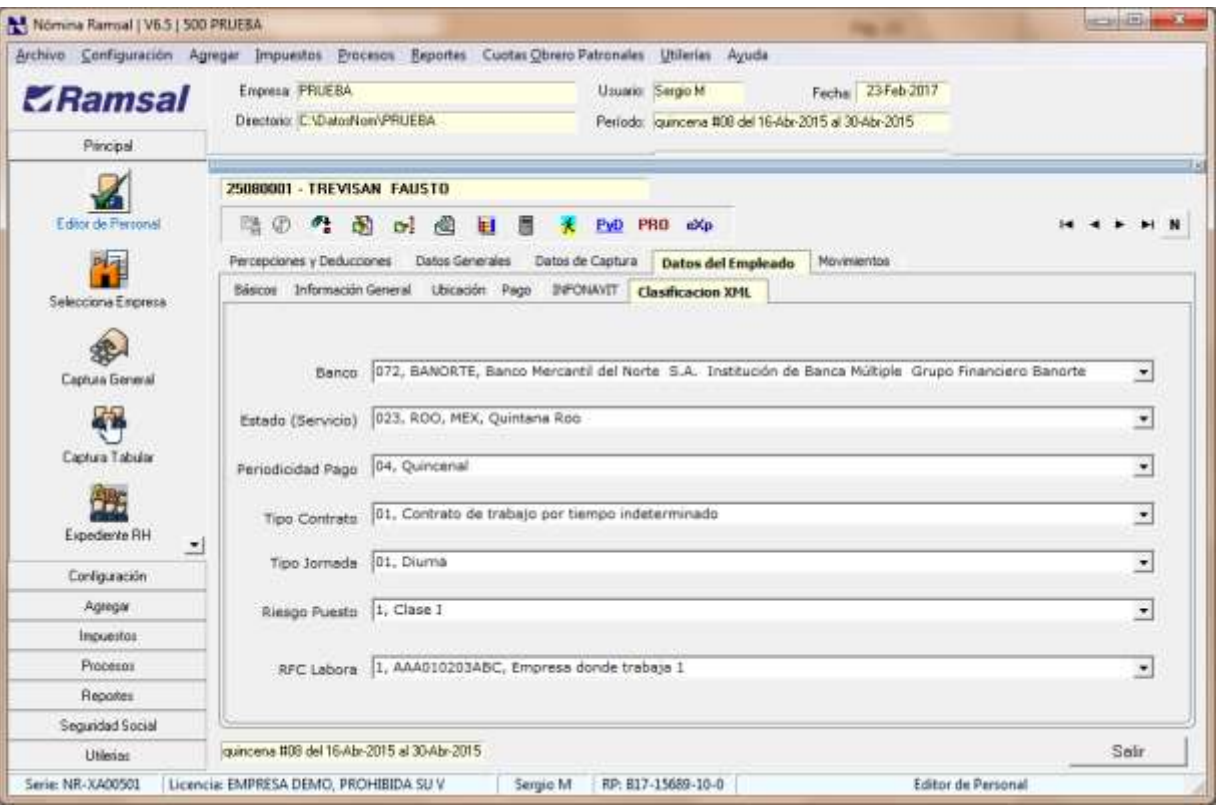

#### <span id="page-20-0"></span>**5. Configuración de conceptos de percepción y deducción y su manejo en la nueva versión del XML aplicable a partir de Enero 2017**

En la versión anterior del timbrado de nómina la mayoría de los usuarios utilizaban el PRO Agrupador para configurar sus conceptos de Percepción y Deducción y mucho de ellos utilizaban el layout en Texto para generar los archivos que envían a su PAC.

Con esta versión, creamos una manera para tratar de simplificar la asociación, por el detalle de la información que tiene ahora el recibo de nómina, es necesario crear muchos conceptos adicionales, pero eso es para poder cumplir con todos y cada uno de los campos de esta versión del recibo digital.

Es de suma importancia que imprima y lea el manual emitido por el SAT y comentado anteriormente a fin de que entienda cada campo antes de configurar la siguiente sección.

Toda la configuración de la relación del XML con los conceptos de Ramsal, se realiza desde la pantalla del Editor de Conceptos.

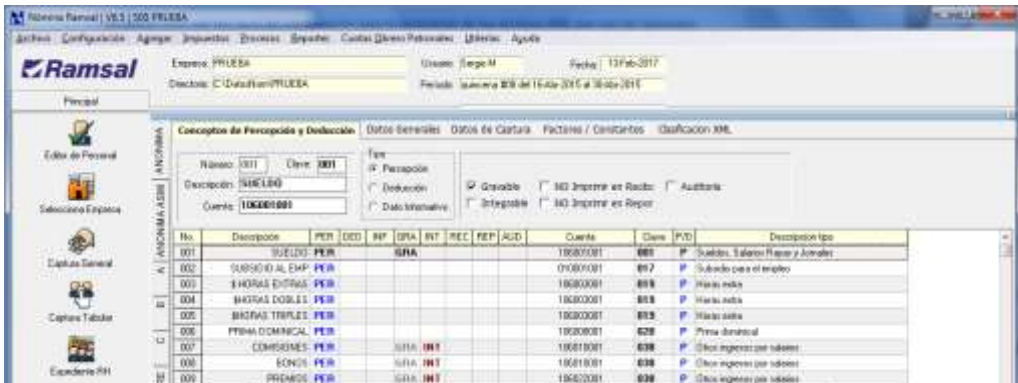

Si observamos la pantalla podemos ver que existen unas columnas nuevas después de Cuenta Contable que dicen Clave, P-D, Descripción tipo. Estas nos servirán para la configuración

#### <span id="page-20-1"></span>**5.1.1. Configuración de percepciones.**

Los cambios más importantes en el rubro de percepciones son:

- a) La identificación de los pagos por separación.
- b) La identificación de los pagos por Jubilación y Pensiones.
- c) La adición del manejo de pago a empleados en forma de Acciones.
- d) La modificación al manejo de las Horas Extras.
- e) La creación de una sección especial dentro del XML (nodo) denominado Otros Pagos. Este lo explicaremos más adelante, pero es importante porque en él se maneja el Subsidio para el Empleo, Los viáticos, La devolución de ISR, las compensaciones de saldos a favor, y los Otros pagos.

Tenga a la mano el catálogo de Percepciones del SAT y necesita revisar una a una las percepciones que maneja en ramsal para saber el tipo SAT que le va a asignar a cada una.

Para relacionar los conceptos de Ramsal al tipo SAT es necesario entrar a la Configuración de Conceptos.

En esta pantalla como se explicó anteriormente al darle doble clic a un concepto aparecerá una nueva barra de una lista desplegable que nos permite seleccionar en la relación del tipo SAT del concepto.

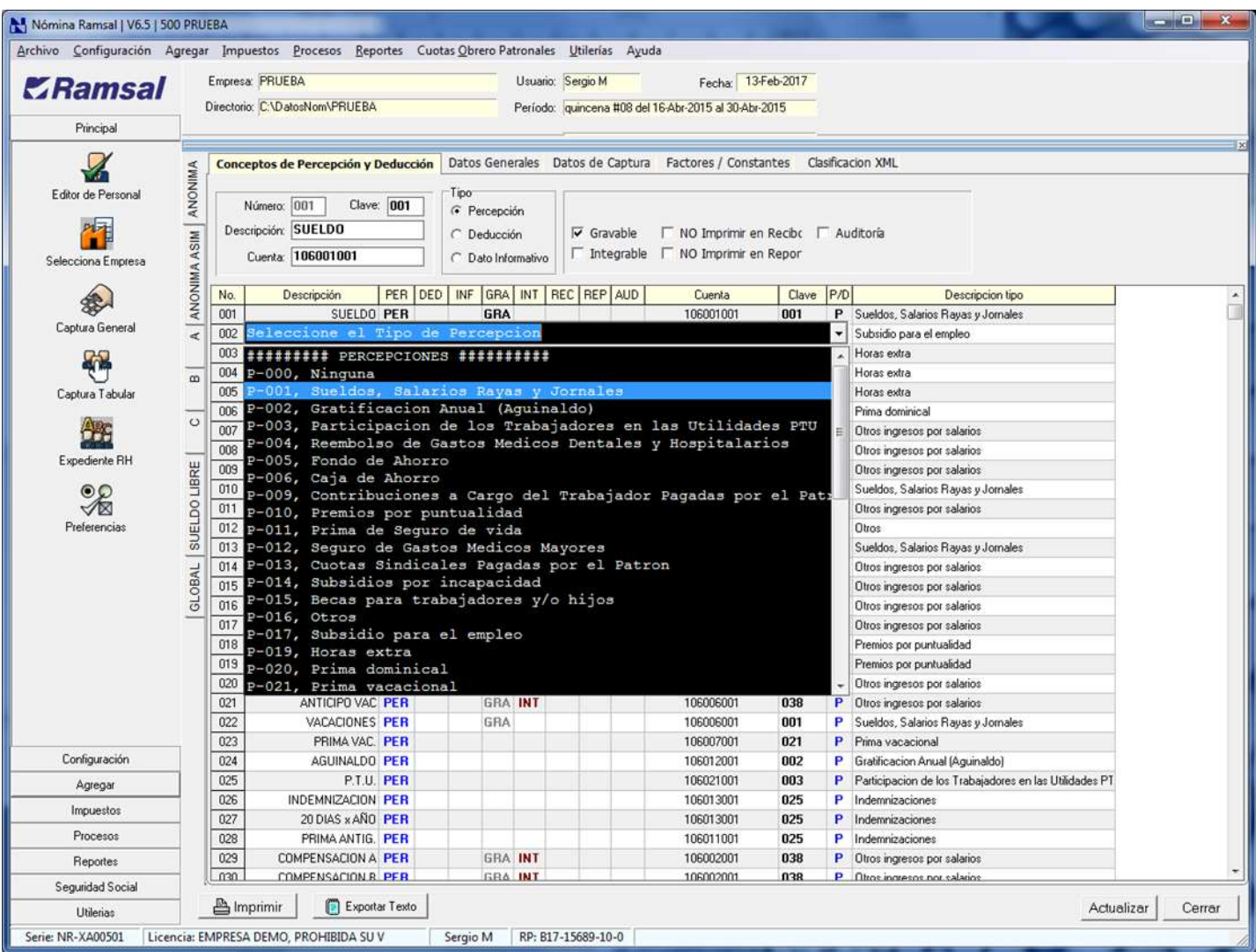

#### Por ejemplo:

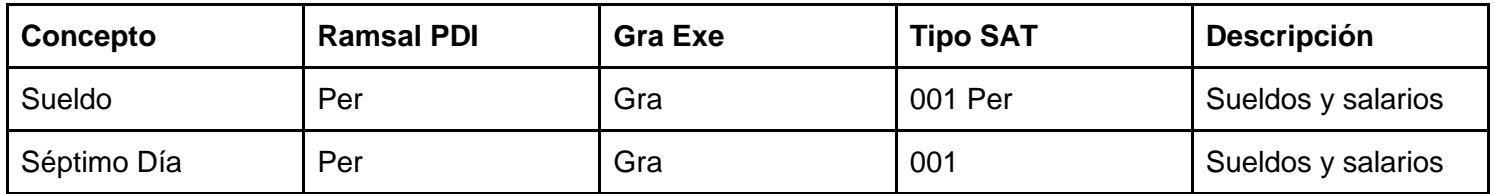

Como puede observar varios conceptos pueden ir al mismo tipo SAT.

NOTA: Si varios conceptos en Ramsal van al mismo tipo SAT, pero tienen el nombre del concepto diferente al momento de generar el xml el sistema genera una línea por cada concepto.

Si varios conceptos en Ramsal van al mismo tipo SAT, pero se llaman igual en su nombre, al momento de generar el XML los pondrá en la misma línea, pero identificando en gravables y exentos.

Ejemplo:

En la tabla anterior tenemos dos conceptos en Ramsal, que se llaman diferente pero ambos van al mismo tipo SAT (Sueldos y salarios) al momento de generar el XML generará dos líneas del recibo, una para Sueldo, otra para Séptimo día y en este ejemplo ambos conceptos son Gravables.

Veamos otro caso de dos conceptos en Ramsal pero que a su vez se trata de la misma percepción. Como por ejemplo la Prima Dominical.

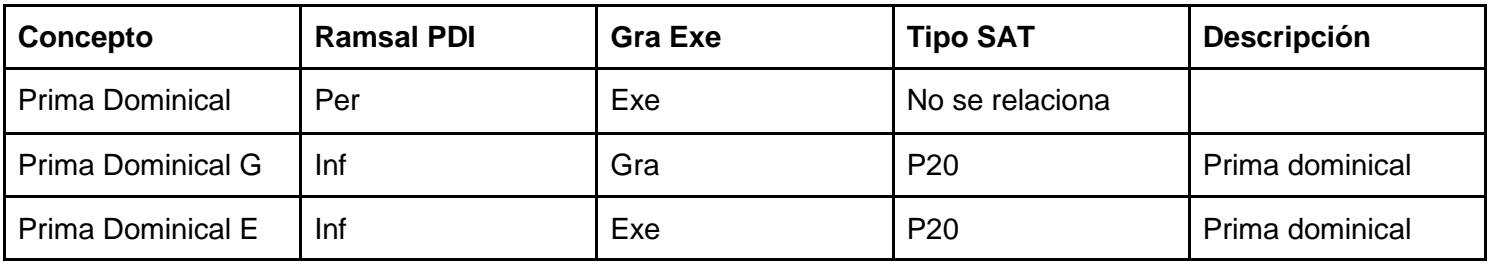

Recordemos que en Ramsal cuando tenemos un concepto que una parte es Exenta y una parte es Gravable para ISR, normalmente se configuraban 3 conceptos

1.- La percepción en donde se almacena el total del ingreso y antes del timbrado del recibo de nómina era lo que aparecía en el recibo.

2.- Un dato informativo en donde se almacenaba la parte Gravable.

3.- Un dato informativo en donde se almacenaba la parte Exenta.

Ahora para el recibo de nómina digital el Concepto 1 que tiene el total de la prima dominical para Ramsal lo podemos seguir dejando como percepción, pero en tipo SAT no le ponemos relación alguna.

El dato informativo en Ramsal que es Gravable, lo mandamos al tipo SAT20 de las Percepciones.

El dato informativo en Ramsal que es Exento, lo mandamos al tipo SAT20 de las Deducciones.

Importante: Cuando un concepto en Ramsal es INFORMATIVO, al momento de asociarlo al catálogo del SAT debemos de aclarar si lo relacionamos a las Percepciones, Deducciones u Otros Pagos.

Otro punto importante antes los nombres de los conceptos en la parte de Ramsal eran libres, ahora si queremos que al momento de timbrar un concepto el sistema identifique que tienen relación, como en este ejemplo la prima dominical, es muy importante que los conceptos se llamen EXACTAMENTE IGUAL. (el sistema permite que el último carácter sea diferente, como el ejemplo de Prima Dominical que tenemos dos informativos uno es Prima Dominical G y otro es Prima Dominical E. Recordando que de esta manera al mandar 2 conceptos al mismo tipo SAT, con el nombre prácticamente igual, los mandará en una sola línea en el XML.

Considerando el mismo ejemplo anterior de la Prima Dominical es importante notar que en los datos informativos al momento de seleccionar a que tipo SAT se manda, lo identificamos como percepción o deducción u otros datos, pero la característica de que si es Gravable o Exento ya viene en la configuración misma del concepto. Ya que algunos informativos de Ramsal ya se comportan como gravables o exentos.

Revise el catálogo de conceptos del SAT y relacione cada uno de los conceptos de Percepción tal como lo explicamos en el ejemplo anterior.

Deje sin relacionar los siguientes conceptos que tienen un trato especial y explicaremos de manera detallada en las siguientes secciones,

HORAS EXTRAS,

SUBSIDIO AL EMPLEO,

DEVOLUCION ISR NO ENTERADO AL SAT,

VIATICOS,

OTROS PAGOS DISTINTOS A LOS LISTADOS,

SALDOS A COMPENSAR DE AÑOS ANTERIORES,

JUBILACIONES,

PAGOS POR FINIQUITO O LIQUIDACIÓN,

PAGO DE ACCIONES.

Analizaremos una por una de las Percepciones Mencionadas que tienen trato especial los datos que requieren y su correcta configuración.

#### **5.1.2. Horas Extras.**

<span id="page-23-0"></span>Las horas extras corresponden a la percepción tipo SAT19, sin embargo, no solo debe enviarse la percepción, sino que deben identificarse.

El tipo de Horas Extras: Dobles, Triples o Sencillas.

Importe Gravable, Importe Exenta.

El número de horas dobles, triples o sencillas.

El número de días en que generó esas horas extras.

Resolver todo este detalle que se requiere de las horas extras nos conllevo a crear los que ahora denominamos ETIQUETAS en el XML y no es otra cosa que una lista de datos que no son ni percepción, ni deducción, pero que son datos que deben incluirse en el XML.

El manejo de las horas extras para efectos de la ley del lSR y del IMSS debe analizarse con todas sus reglas para ver si es gravable o exenta considerando los topes de horas en un día, los topes de las veces en una semana que se pueden trabajar horas extras y si las horas se pagan dobles o triples, todas estas reglas seguramente usted ya las tiene consideradas en su rutina de cálculo de horas extras, de tal forma que lo más probable es que ya tenga configurados sus conceptos que se necesitan y solo requiera asociarlos. A continuación, mostramos una tabla de los datos que se necesitan en una nómina semanal para el manejo correcto del timbrado de las horas extras.

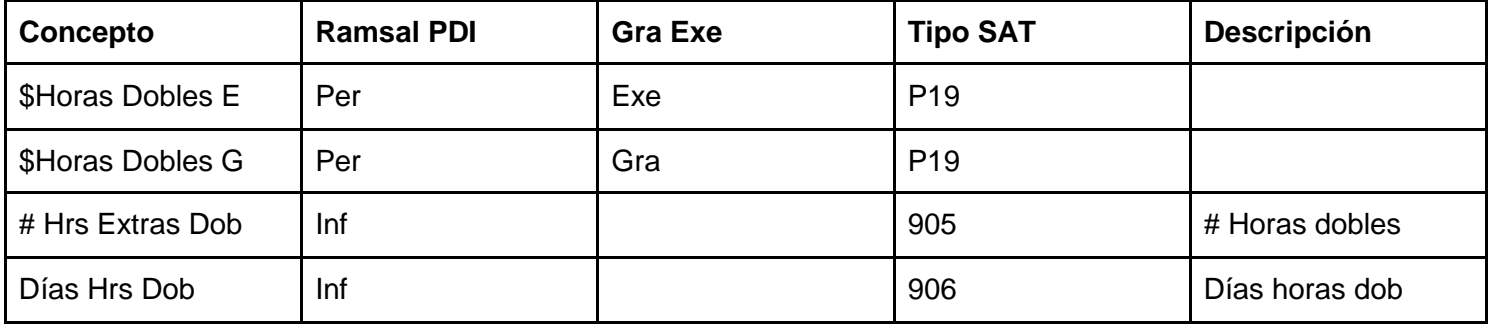

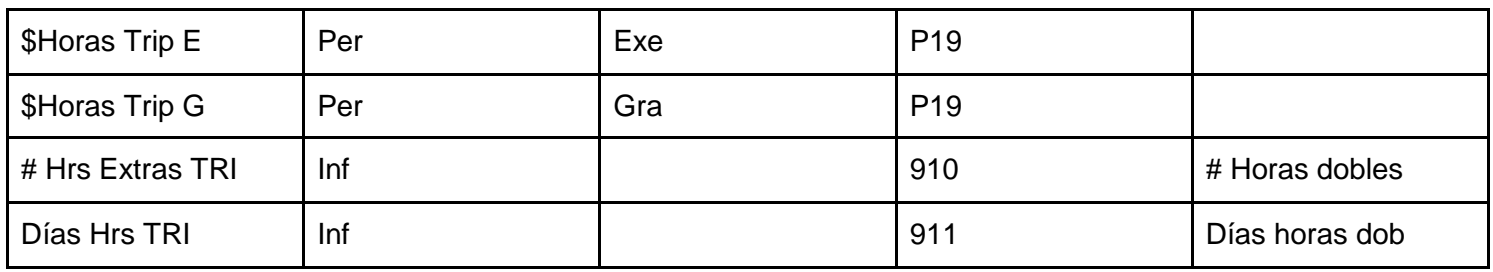

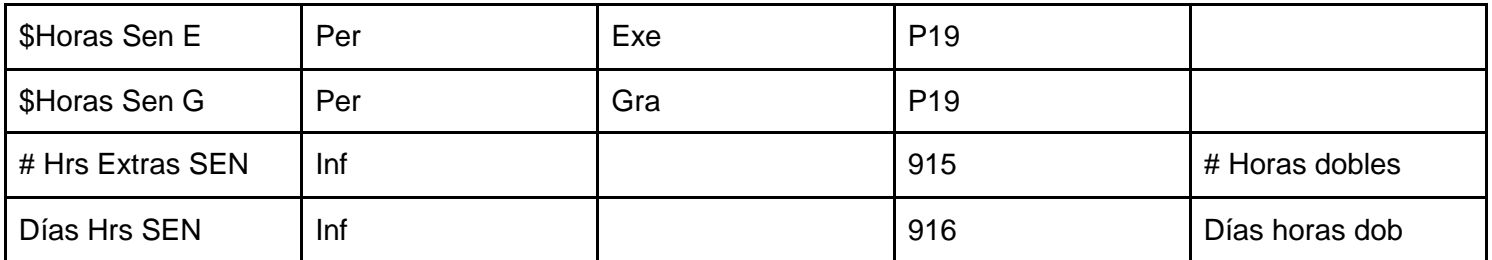

Si solo maneja horas extras en los empleados semanales con estos datos son suficientes.

Si observa en las tablas mencionadas en este nuevo XML se creó el manejo de Horas Extras Sencillas que no existía en la versión anterior del timbrado y no es un concepto que se maneje de forma normal en las empresas ya que de acuerdo a la legislación laboral las horas extras se pagan con el doble del salario del precio de las horas dentro de la jornada del empleado.

En el manejo de las horas extras el nombre del concepto también viene a tomar una importancia que antes no se consideraba en el sistema, considerando la siguiente regla:

Cuando exista un concepto tipo SAT19 (horas extras de percepción), debe de tener su correspondiente detalle, como en el catálogo de percepciones de horas extras no hay un tipo SAT distinto para las dobles, triples o sencillas dentro del catálogo de percepciones, sino que los tres tipos de Horas Extras se mandan al tipo 19. Es importante que nosotros para poder ubicar cuales son doble triples o sencillas lo hacemos revisando el nombre del concepto, de tal forma que:

Si el concepto en Ramsal es Tipo19 y en el nombre tiene la palabra DOB, entonces vamos a relacionarlos con los datos tipo SAT o etiquetas 905 al 908.

Si el concepto en Ramsal es Tipo19 y en el nombre tiene la palabra TRI, entonces vamos a relacionarlos con los datos tipo SAT o etiquetas 910 al 913.

Si el concepto en Ramsal es Tipo19 y en el nombre tiene la palabra SEN, entonces vamos a relacionarlos con los datos tipo SAT o etiquetas 915 al 918.

Si maneja horas extras en los empleados catorcenales o quincenales esta lista de conceptos la deberá ampliar y tener una tabla similar a la mostrada en esta sección para poder manejar horas extras identificadas por las

semanas en las que trabajo el empleado.

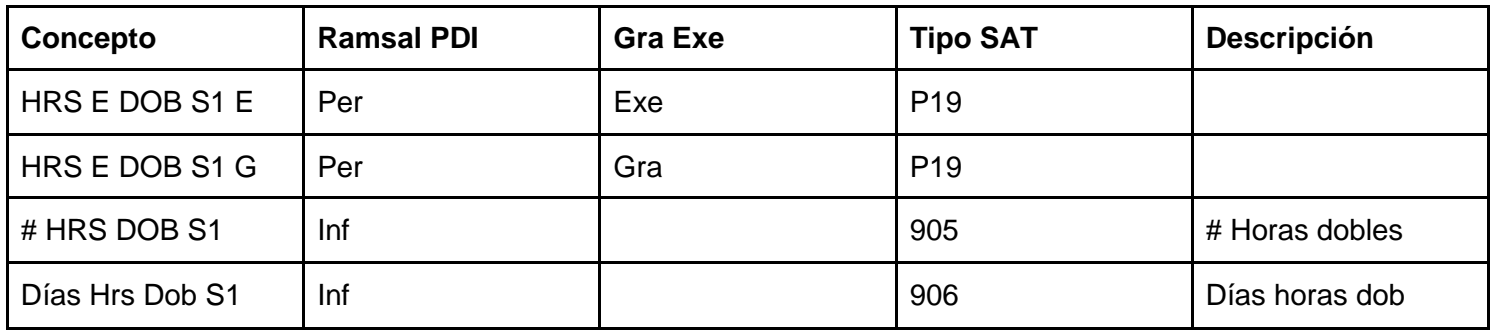

Como puede observar el nombre de los conceptos para manejar las horas extras ahora tienen dentro del nombre la palabra DOB S1, eso nos permite identificar que se trata de las horas extras dobles de la Semana1.

De tal forma que para configurar las horas por semana en nóminas catorcenales o quincenales deberá tener:

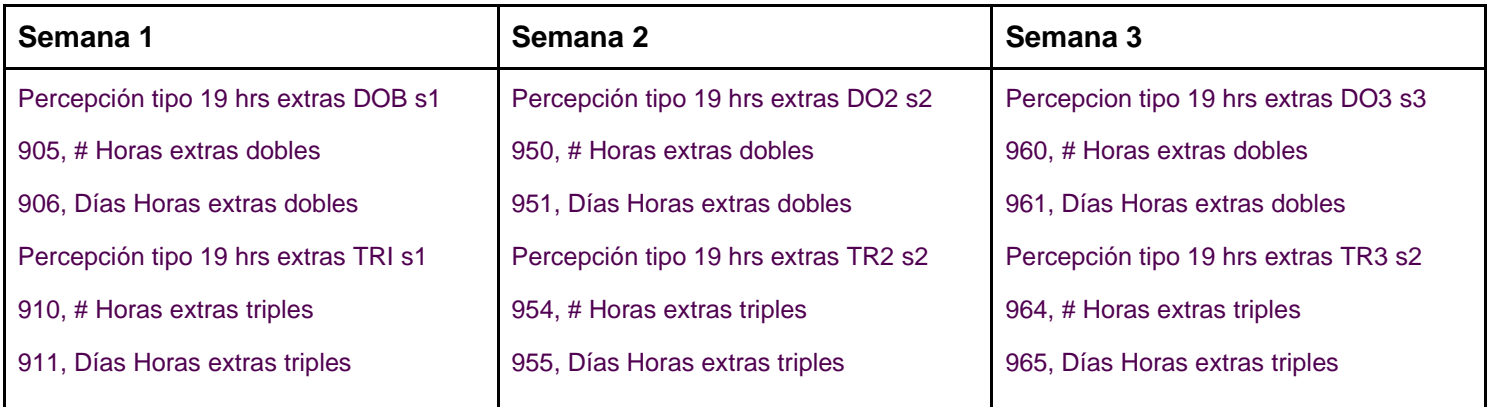

No consideramos necesario duplicar o triplicar el manejo de las Horas Extras Sencillas por semanas a menos de que usted utilizara por algún motivo pagar horas extras sencillas.

Es importante que considere que si configura una percepción Tipo SAT19 es indispensable que configure el detalle que le corresponde, ya que las percepciones tipo horas extras no pueden ser aceptadas por su PAC si no llevan el detalle correspondiente con los campos antes mencionados.

#### **5.1.3. Subsidio para el empleo.**

<span id="page-26-0"></span>En la versión anterior del XML el Subsidio para el Empleo era considerado una Percepción, pues bien, en esta versión lo mandan a Otros Pagos.

Esta sección de Otros Pagos según entendemos se trata de Ingresos que, si bien financieramente son un ingreso para el empleado puesto que forma parte del monto a depositar, fiscalmente el SAT desea identificarlos para NO acumularlos como ingresos gravables y para ello creó un nuevo apartado dentro del XML para manejar ahí este tipo de ingresos.

Desafortunadamente como para efectos de dinero y depósitos bancarios es una percepción es propio tener que DUPLICAR este concepto en la configuración de Ramsal y ahora debemos de tener para el manejo del subsidio los siguientes conceptos:

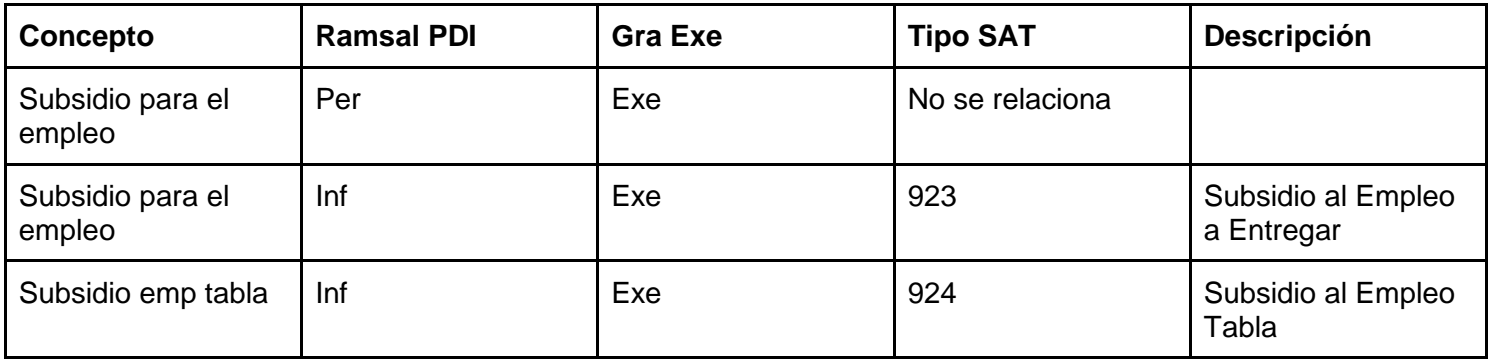

La percepción en Ramsal y el dato informativo 923 tendrán el mismo importe (no olvide configurar el concepto y modificar su proceso de cálculo para que existan estos dos conceptos con cantidad)

El dato 924 del ejemplo se refiere al concepto que normalmente viene en Ramsal configurado como Tabla Crédito al Salario que casi todos los manejan en el CAL64 y se refiere al resultado de la Tabla de Subsidio para el Empleo (antes crédito al Salario) que resulta de aplicarle al ingreso gravable del empleado. En otras palabras, hablando del código del Editor de Procesos es el equivalente en hacer un @CREDITO

#### **5.1.4. Devolución ISR no enterado al SAT.**

<span id="page-26-1"></span>Al igual que el Subsidio al Empleo que para efectos financieros se trata de una percepción, aunque para efectos fiscales ahora se considere en el rubro de Otros Pagos por ser un concepto NO Acumulable, para el caso de importes de ISR, retenidos al trabajador en exceso pero que aún no han sido enterados al SAT como sería el caso del Ajuste Mensual de ISR si es que usted espera a terminar el mes para timbrar todas sus nóminas y en la última nómina le saliera ISR a favor de ese mes, será necesario en Ramsal manejar 2 conceptos uno para que se comporte como Percepción y pueda ser parte del depósito de dinero al empleado y otra para timbrarlo dentro del rubro de Otros Pagos.

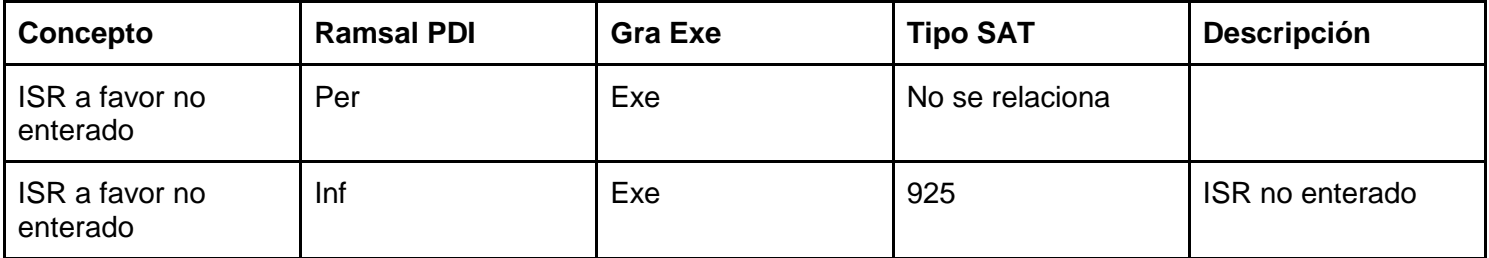

#### **5.1.5. Viáticos.**

<span id="page-27-0"></span>Para el manejo de viáticos a los empleados es muy importante que lea el manual de la guía del llenado de la nómina para que pueda modificar sus procesos en Ramsal de cálculo y además configurar todo lo relativo al timbrado ya que para viáticos tenemos.

**Percepciones** 

**Deducciones** 

Otros Pagos

Puede haber viáticos entregados, no comprobados en el mismo período se timbran en Otros pagos.

Cuando se de este supuesto los viáticos deben crearse como Percepción sin asociarlo a ningún tipo y como dato informativo asociándolo al tipo 927. Se crea en dos tipos distintos porque como lo mencionamos en el subsidio para el empleo financieramente debe recibir el importe en el banco, pero fiscalmente no es un ingreso acumulable.

Entregados no comprobados correctamente se timbran como percepción gravable tipo 50 y como deducción gravable tipo 80

Entregados comprobados correctamente se timbran como percepción exenta tipo 50 y como deducción exenta tipo 100

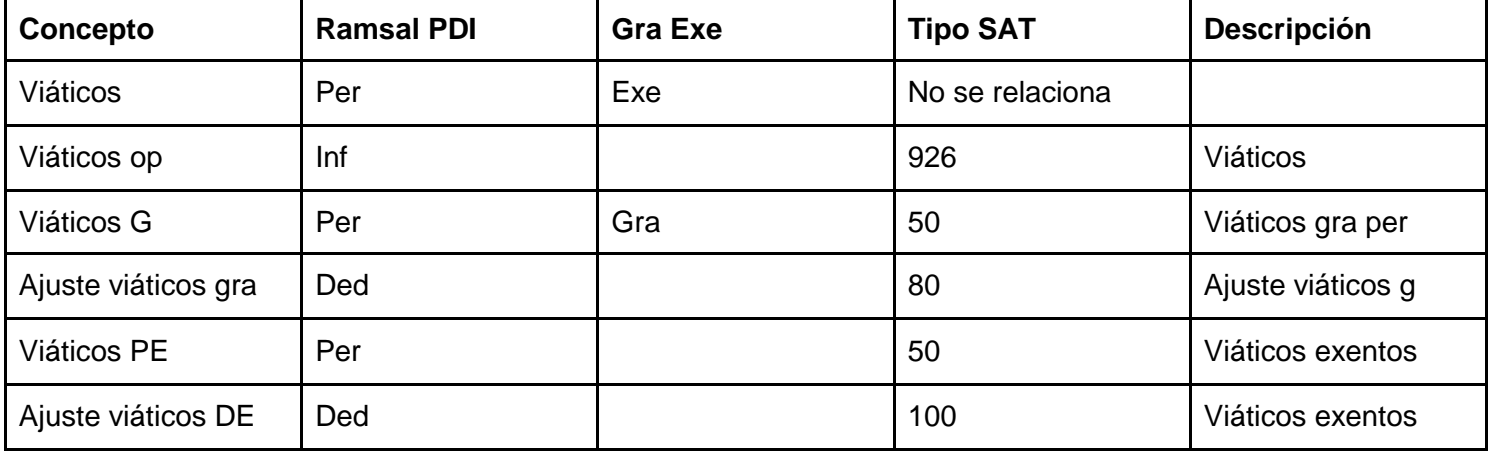

Por lo tanto, para manejar viáticos en Ramsal debe crear los siguientes conceptos.

#### <span id="page-27-1"></span>**5.1.6. Pagos distintos a los listados y que no deben considerarse como ingreso por sueldos, salarios o ingresos asimilados.**

Dentro del nodo Otros Pagos existe un concepto en donde se deben reflejar estos ingresos, al igual que el subsidio al empleo deberá configurarse una percepción para que se ponga el importe que debe considerarse para bancos y otro concepto para poner un informativo relacionándolo al tipo 927 de las Etiquetas de los nuevos conceptos tipo SAT.

Un ejemplo de concepto que debe irse a este rubro es el de los préstamos a empleados.

#### **5.1.7. Saldos a compensar años anteriores.**

<span id="page-28-0"></span>Para el caso de que necesite en el ajuste de impuestos del 2016 el empleado tenga saldo a favor de ISR, deberá crear los siguientes conceptos:

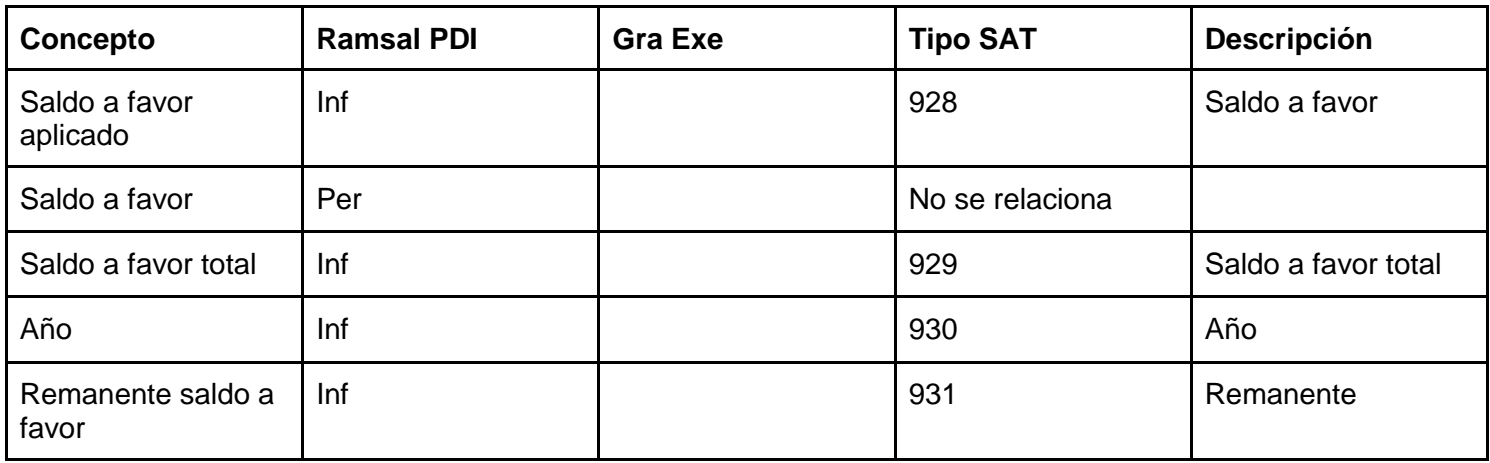

El saldo aplicado es el impuesto que se está compensando en esa nómina.

El saldo a favor total es el que resultó del ajuste anual.

El remanente de saldo a favor es la diferencia que queda por aplicar una vez descontado el pago que se está timbrando.

#### <span id="page-28-1"></span>**5.1.8. Jubilaciones.**

Hay dos tipos de pago por Jubilación, en una sola exhibición o pago en parcialidades.

Las jubilaciones pagadas en una sola exhibición requieren los siguientes datos.

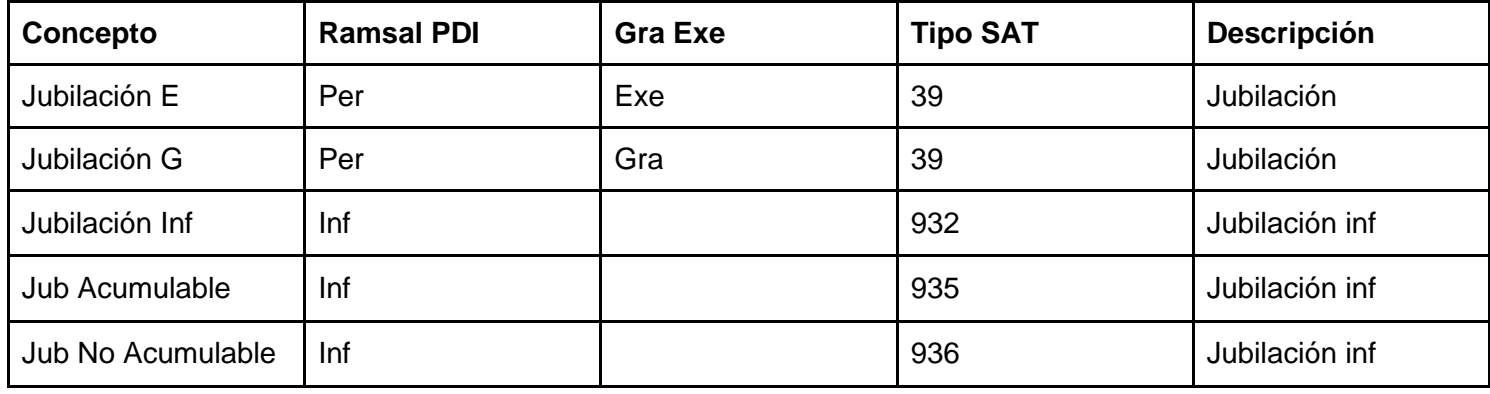

Las jubilaciones que se pagan en parcialidades requieren

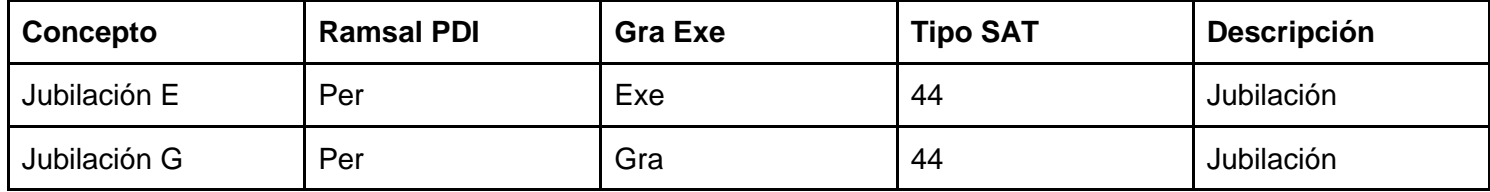

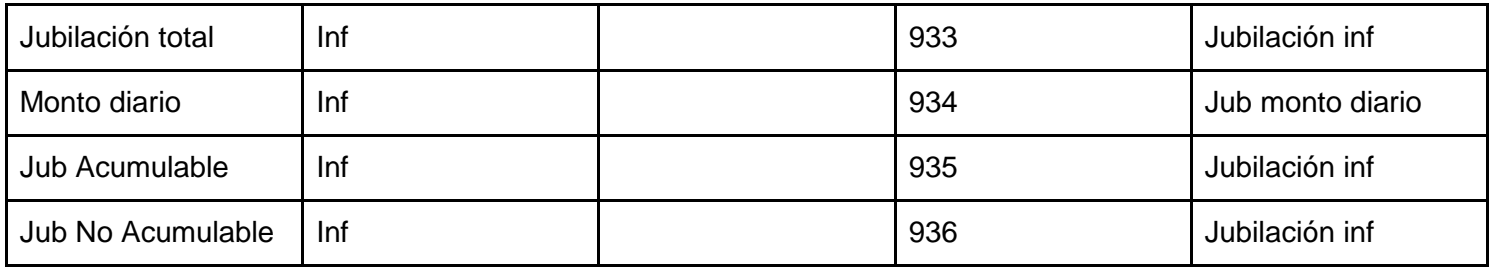

#### **5.1.9. Pagos por separación.**

<span id="page-29-0"></span>Los pagos por separación (prima de antigüedad, pago por separación o indemnizaciones) requieren de un nodo de detalle, por lo que deben considerarse los siguientes conceptos

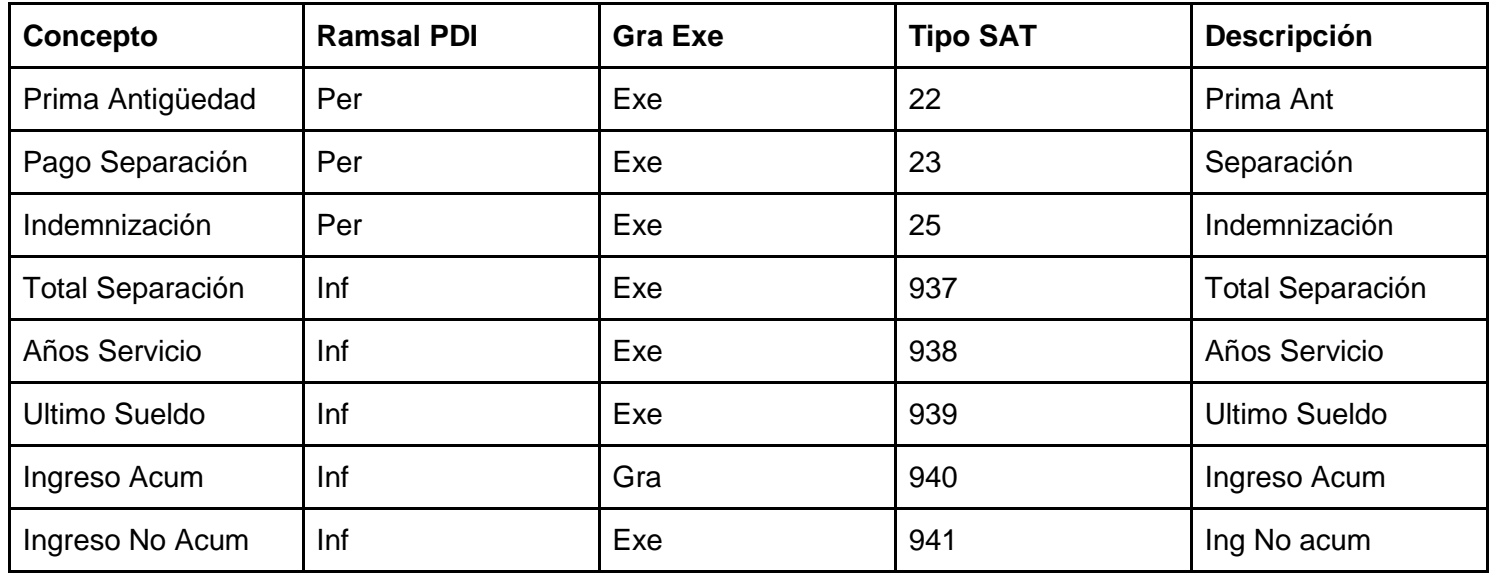

#### **5.1.9.1. Periodos de Pago.**

<span id="page-29-1"></span>La nómina Ramsal por default toma los periodos que están configurados en la sección de *Periodos de Pago* para colocarlos en el archivo XML en **FechaPago**, **FechaInicialPago** y **FechaFinalPago** pero esto no es forzoso ya que para el caso de finiquitos, liquidaciones u otro tipo de pago que no coincidan con esas fechas se pueden configurar en el XML.

Para eso se deben configurarse los siguientes conceptos

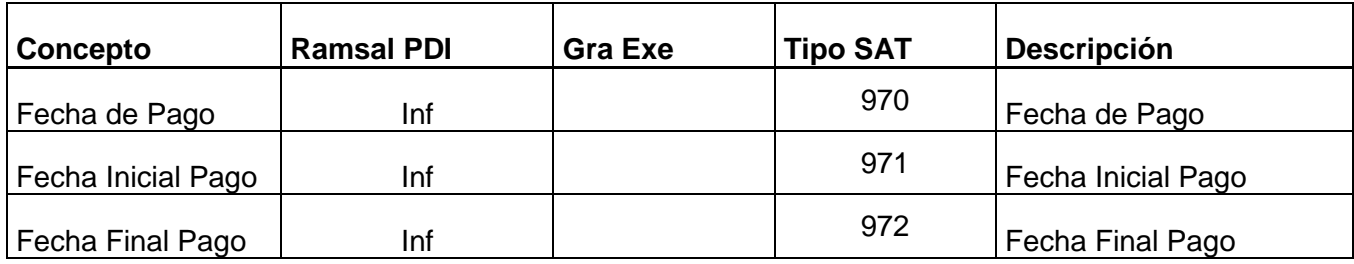

#### <span id="page-30-0"></span>**5.1.10. Pagos acciones a empleados.**

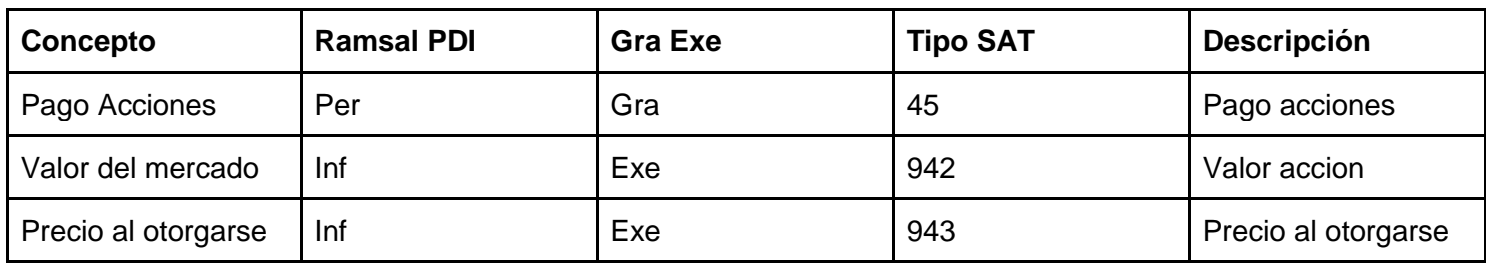

Para el caso de pago de acciones a empleados deben configurarse los siguientes conceptos

#### <span id="page-30-1"></span>**5.1.11. Incapacidades.**

Las incapacidades pueden ser tanto Percepciones como Deducciones.

Es percepción cuando se trata de Subsidio por Incapacidad y es deducción cuando se trata del Descuento por Incapacidad.

Al igual que en las horas extras el nombre del concepto toma una importancia distinta a las versiones anteriores en Ramsal, ya que es el nombre lo que nos permitirá identificar de qué tipo de Incapacidad se trata.

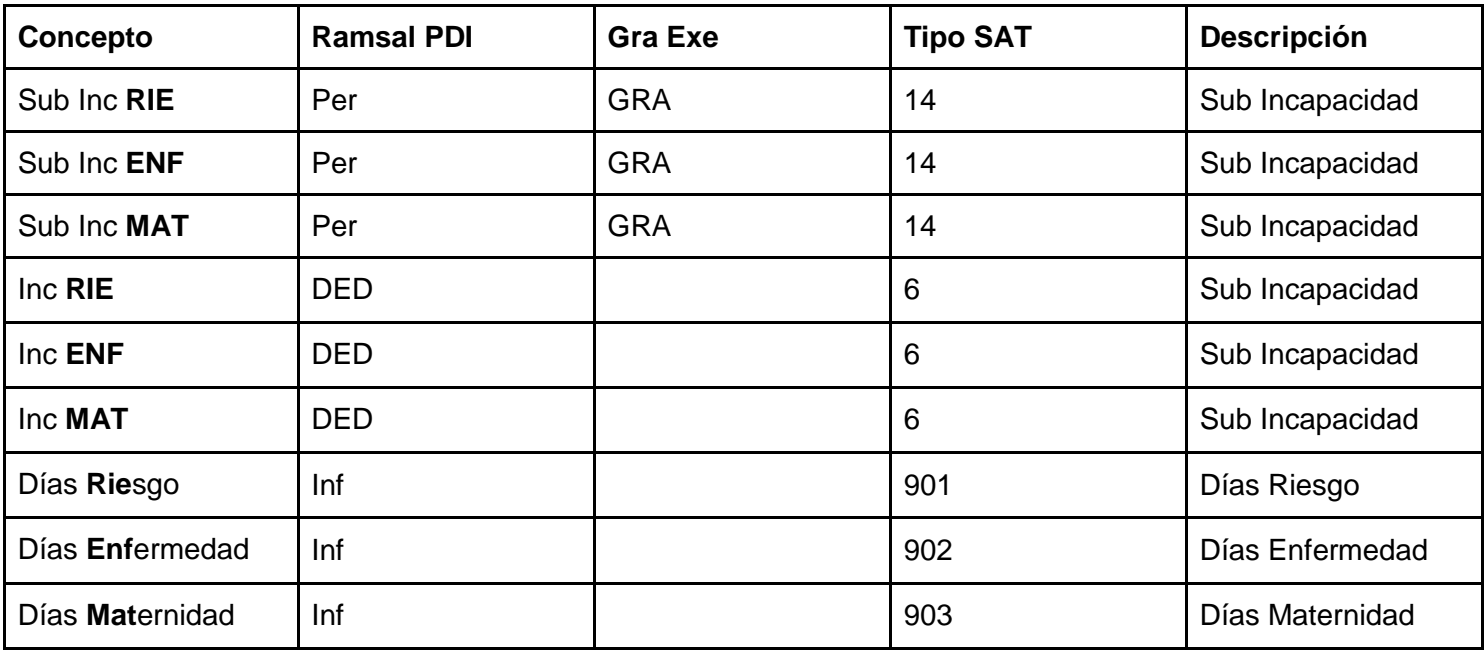

Para el manejo correcto de las incapacidades se deben configurar:

Revise que del catálogo del Ramsal, relaciona todas y cada una de las percepciones con su Tipo SAT percepción.

#### **5.1.12. Pago por terceros.**

<span id="page-30-2"></span>En el XML existen 2 datos que mencionan pagos por terceros. El primero es en el Nodo del Emisor de RFC patrón Origen este se refiere únicamente a pagos de Jubilación realizado por un tercero.

El otro caso es cuando utilizan servicios de Outsourcing, en ese caso se detalla en el Nodo de Subcontratación.

En el archivo CATALOGOS.TXT que se explicó en secciones previas, el cual debe estar dentro de la carpeta de cada empresa, se configura el manejo de los DATs relacionados a información específica, si revisa el ejemplo que pusimos anteriormente y mostramos la parte que se relaciona con este tipo de pagos, se está indicando que en los dat 311, 312 y 313 se manejarán los RFC para los que trabajan los empleados. Se dejó reservado en el catalogos.txt en la sección de dats del 11 al 20 para el manejo de configurar DATs relacionados con RFC.

11,311,QBC010101ABC,rfclabora.txt

12,312,WCD020202BCD,rfclabora.txt

13,313,EDE030303CDE,rfclabora.txt

14,314,REF040404DEF,rfclabora.txt

15,315,TEF040404DEF,rfclabora.txt

16,316,YBC010101ABC,rfclabora.txt

17,317,ACD020202BCD,rfclabora.txt

18,318,BEDE030303CDE,rfclabora.txt

19,319,CEF040404DEF,rfclabora.txt

20,320,DEF040404DEF,rfclabora.txt

Si se necesitan más RFC´S podemos ocupar del dat 41 en adelante para asignar otros.

41,341,QBC010101ABC,rfclabora.txt

Ahora bien, en donde se guarda el conjunto de archivos de los catálogos del SAT que es en:

Program Files\Ramsal\Nomina Ramsal\Catalogos que es en donde se debe guardar el catálogo del SAT de Bancos, Régimen etc. ahí debe existir un archivo que se debe llamar RFCLABORA.TXT

Y el ejemplo del contenido del archivo es:

0, RfcEmpresa, Labora con quien paga

1, AAA010203ABC, Empresa donde trabaja 1

2, BBB020304DEF, Empresa donde trabaja 2

0 es el encabezado, rfcempresa, Nombre de la Empresa.

Una vez que tiene en el archivo catálogos.txt de la empresa y el archivo RFClabora en donde va el ejecutable. A cada empleado puede relacionarle en su DAT correspondiente el % del tiempo para el que trabaja en ese RFC Es muy importante que las sumas de los porcentajes den 100% de lo contrario el SAT rechazará el recibo.

#### <span id="page-32-0"></span>**6. Datos adicionales.**

En la configuración de Conceptos, es necesario, agregar 3 datos informativos en donde debe de almacenar los siguientes datos, relacionándolo a su etiqueta correspondiente:

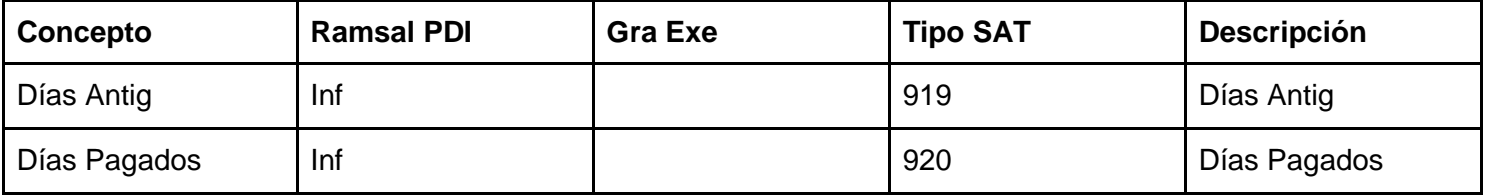

El dato de días de Antigüedad se refiere al número de días que ha trabajado el empleado desde que se da de alta hasta el fin de la nómina, el sistema no lo toma de forma automática y lo requiere en un CAL ya que no todos los clientes manejan la fecha de Alta que tienen en el sistema para efectos fiscales.

Días pagados se refiere a los días pagados en el período de pago.

En este dato como lo menciona la guía de llenado emitido por el SAT para el caso de los días pagados en los supuestos en dónde no se cuente con la *posibilidad de incluir el detalle de los días que ampara el pago puede señalarse "1".*

#### <span id="page-32-1"></span>**7. CONFIGURACION DE SALIDA DEL ARCHIVO XML.**

En la versión anterior la mayoría de los clientes utilizaban la opción del Proceso Agrupador para poder armar el XML, ahora con esta nueva relación que sale directamente de la configuración de los conceptos, es necesario:

Seleccionar la empresa, hacer click en el botón de Editar

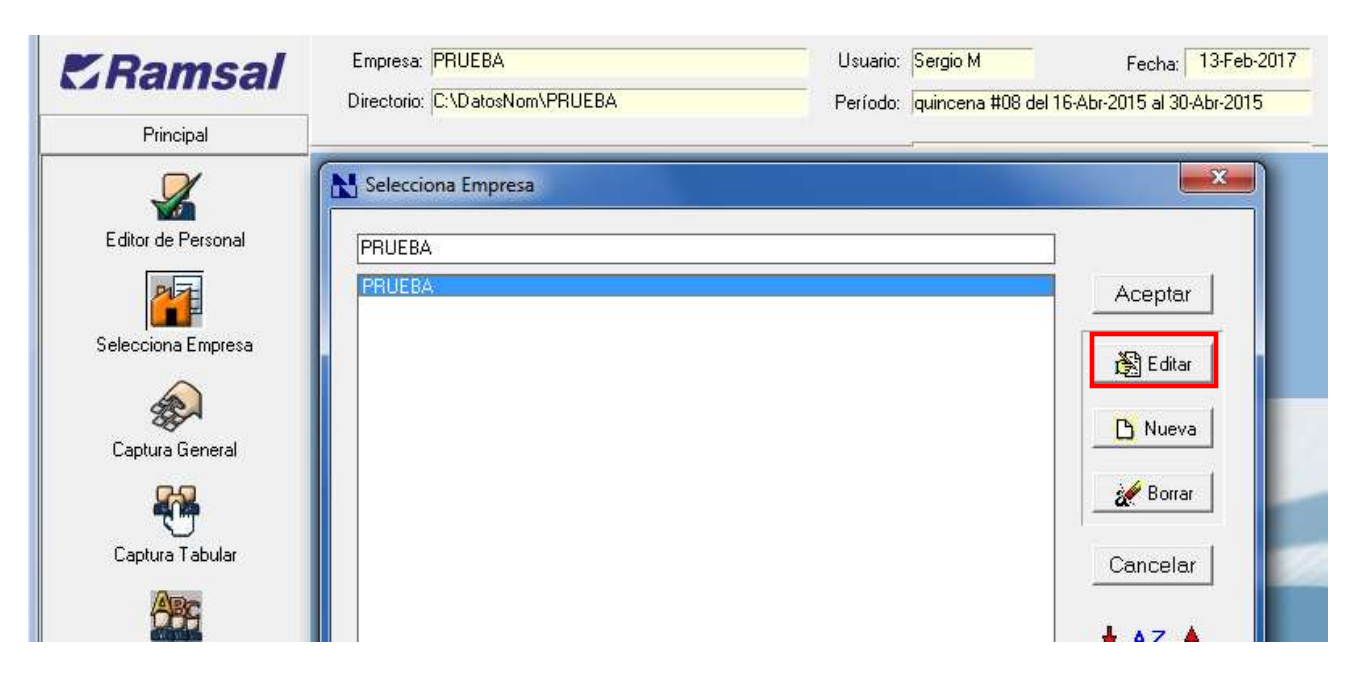

En la pestaña **Certificado Digital** seleccionamos la opción **Agrupar por Tipo** valimos y damos clic en Aceptar.

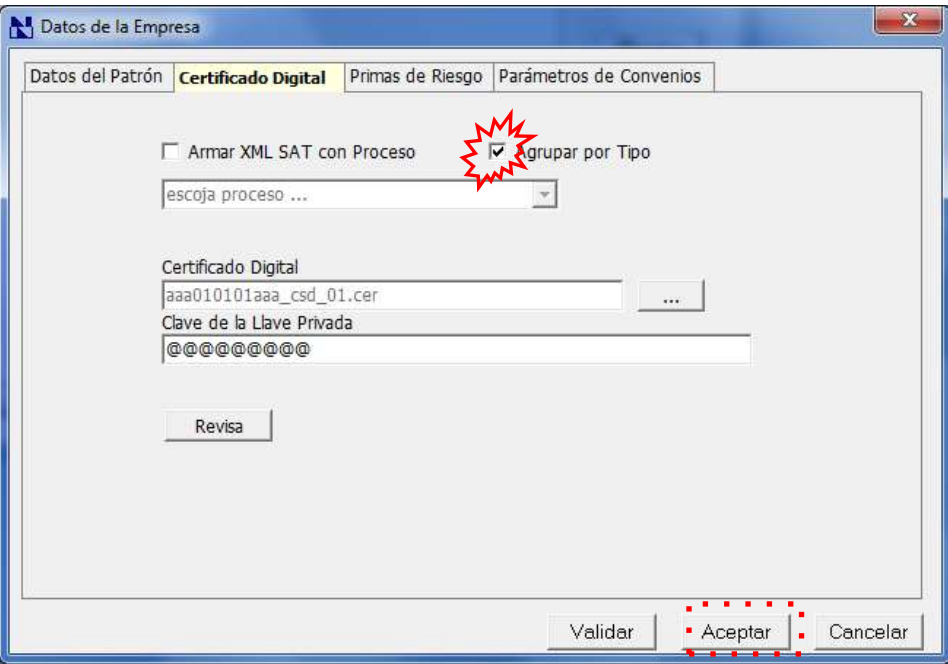

#### <span id="page-34-0"></span>**8. TIMBRADO XML 1.2 DE PERIODOS ANTERIORES.**

**1.** Con la base de datos actual configurar los DAT, FAC y CAL conforme al manual.

Revisar la sección [3.1.4. Configuración de Datos Generales.](#page-9-0)

Revisar la sección [3.1.5. Configuración de Factores y Constantes.](#page-12-0)

**2.** Llenar los dat nuevos de todos los empleados.

Revisar la sección 4. [Actualización de datos de Empleado.](#page-15-1)

**3.** Sacar un respaldo RE3.

Para realizarlo nos dirigimos a la opción de **Utilerías** luego en **Importación / Exportación**.

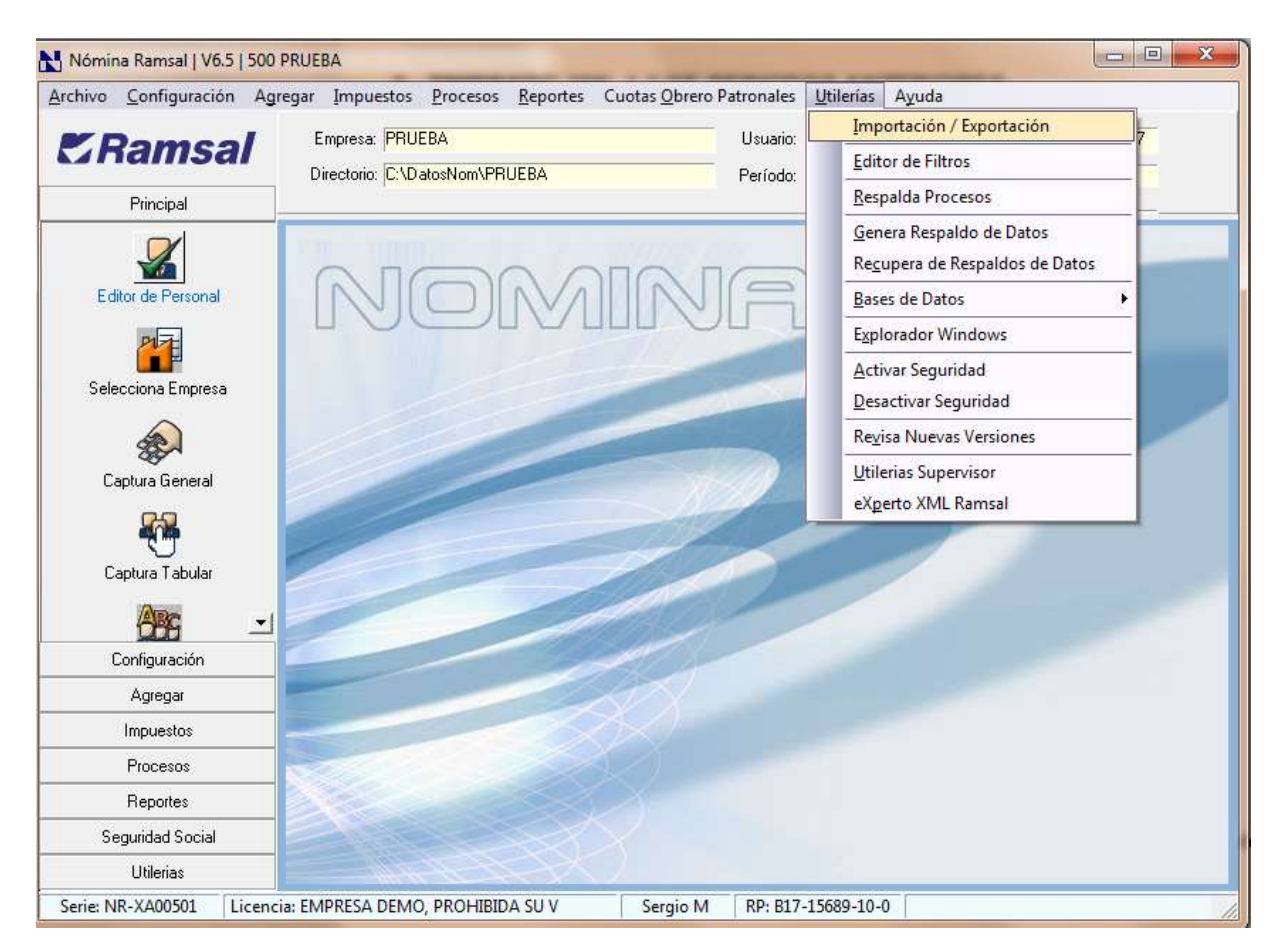

Seleccionar **Exportar,** marcamos la opción de **Archivo de respaldo RE3** y damos clic en **Iniciar**.

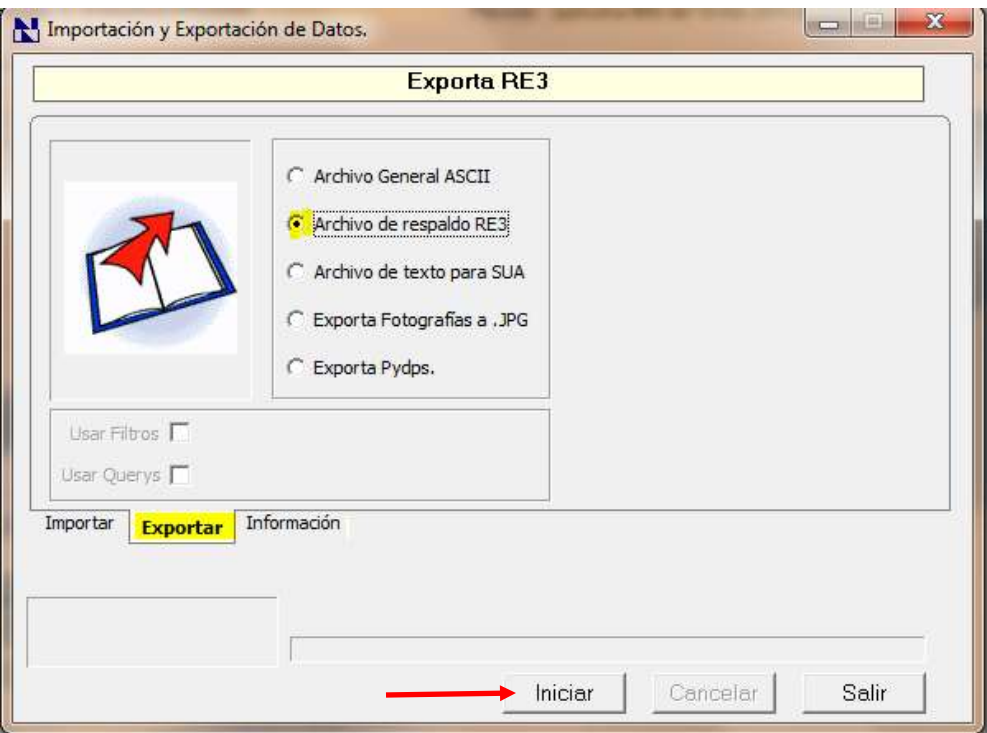

Nos solicitara nombre y ruta en donde lo guardaremos.

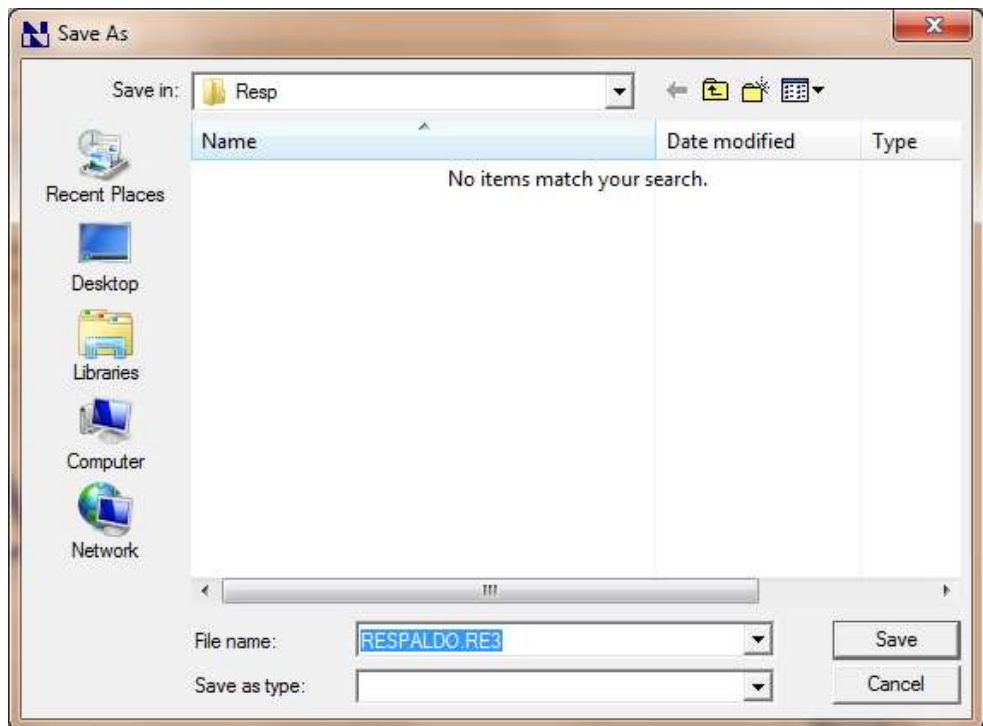

**4.** Copiar esa base de datos a otra empresa.

Vamos a dar de alta otra empresa temporal con el fin de trabajar en ella para realizar nuestros timbrados de nóminas de periodos anteriores con la versión 1.2 damos clic en el icono de **Selecciona Empresa.**

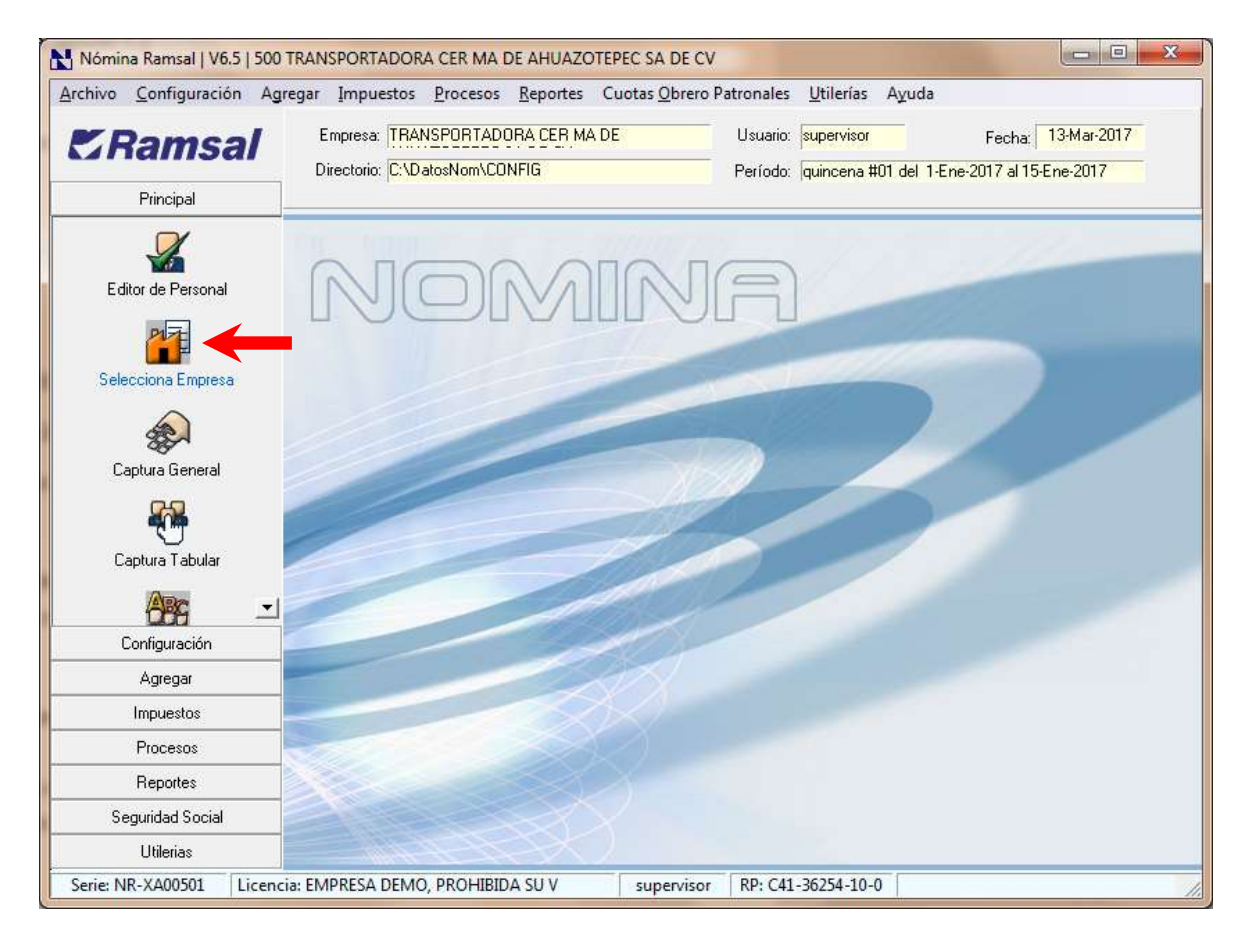

Posteriormente seleccionamos **Nueva.**

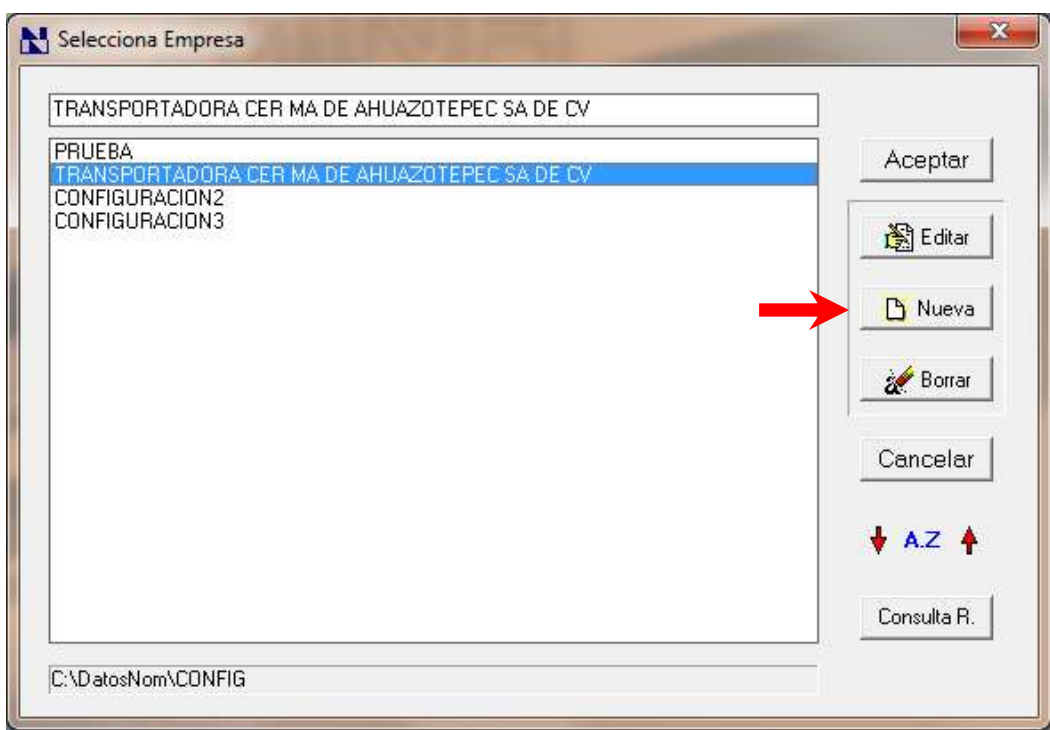

Llenamos los datos del formulario con la información de nuestra empresa real ya que así saldrán nuestros archivos XML para timbrar.

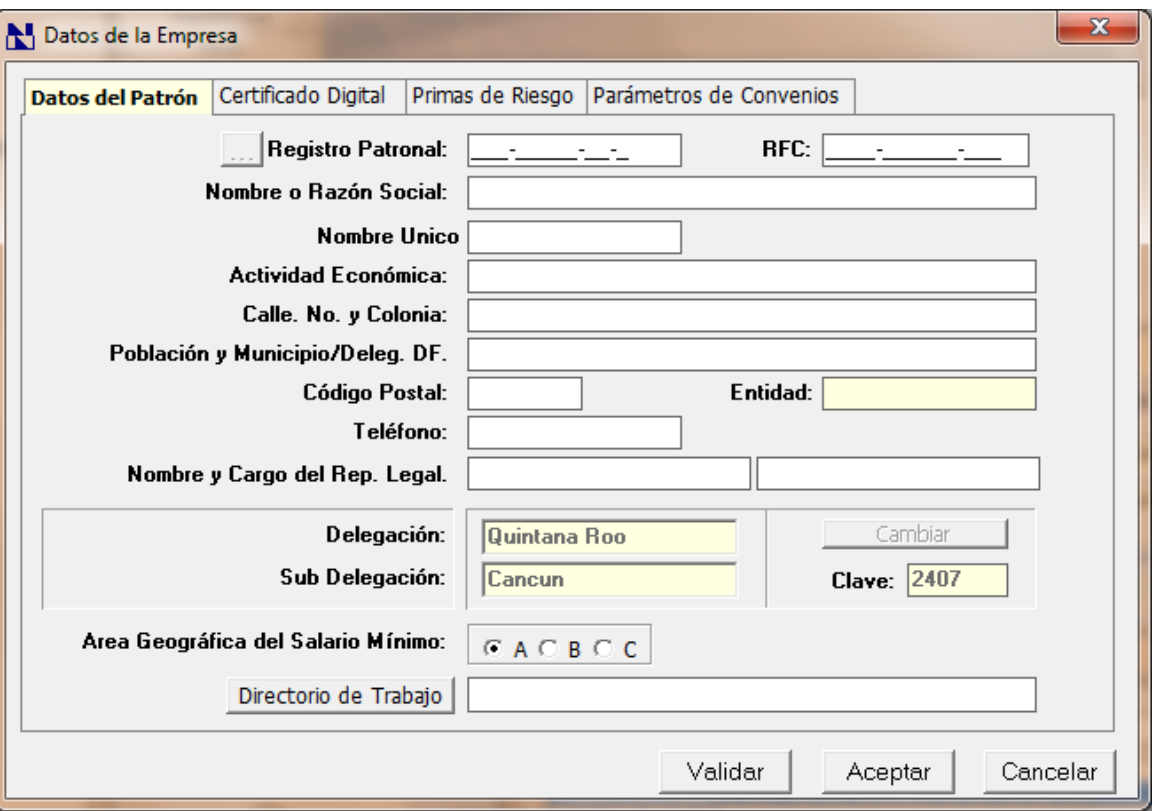

No se nos olvide cargar el certificado.

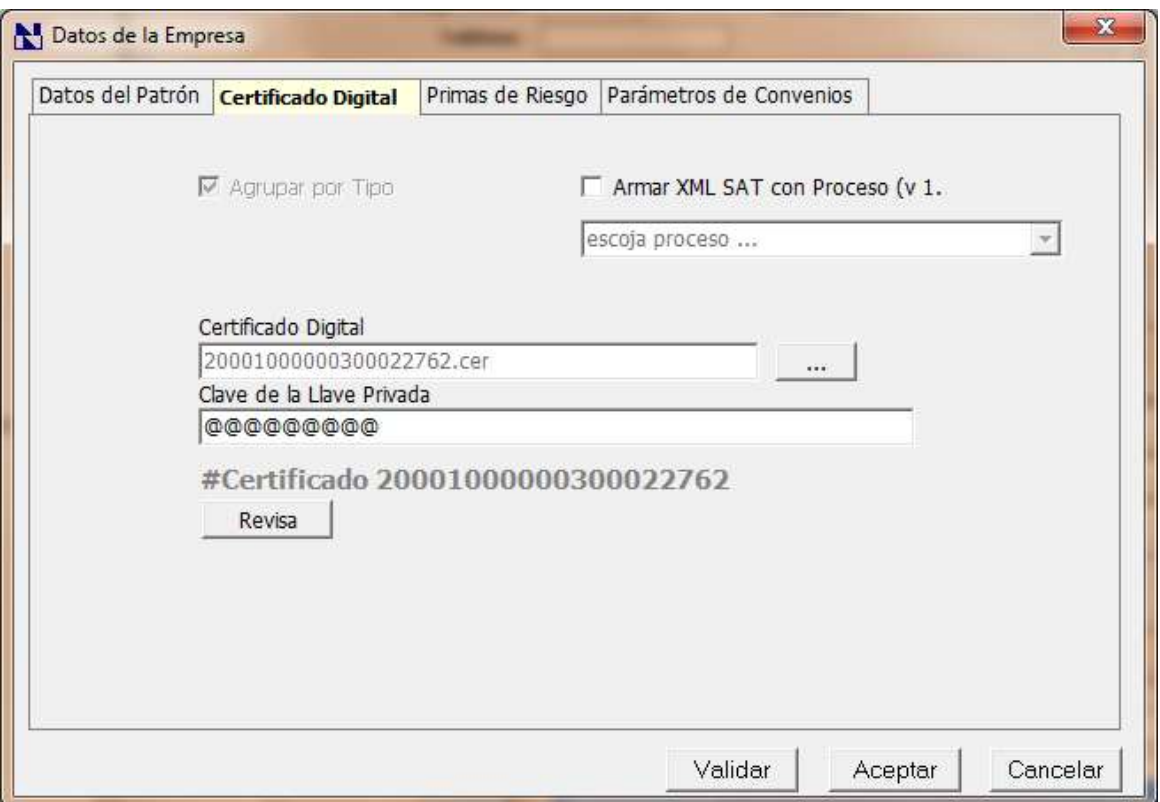

Ahora para tener los datos de nuestra base debemos de sustituir la carpeta **Data** por la de nuestra empresa real.

*Mucho cuidado y tener la certeza de cuál es nuestra carpeta Data que contiene nuestros datos de la empresa parea que no los vayamos a perder.*

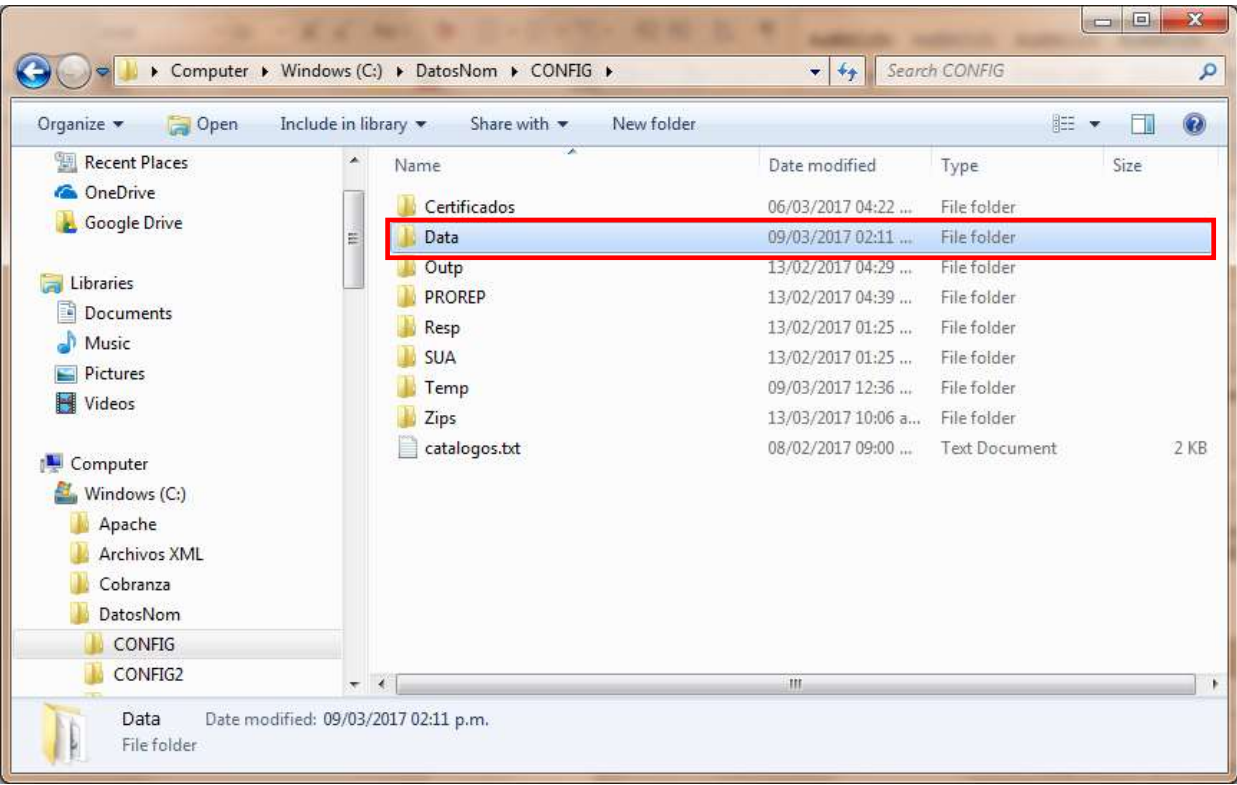

**5.** Borrar el ultimo calculo y datos de captura.

Entramos a nuestra nueva base de trabajo, tendrá el mismo Password y contraseña que la real.

Borraremos los datos que contenga la tabla de último cálculo y los datos de captura, para esto debemos de crear y ejecutar un PRO con las siguientes líneas.

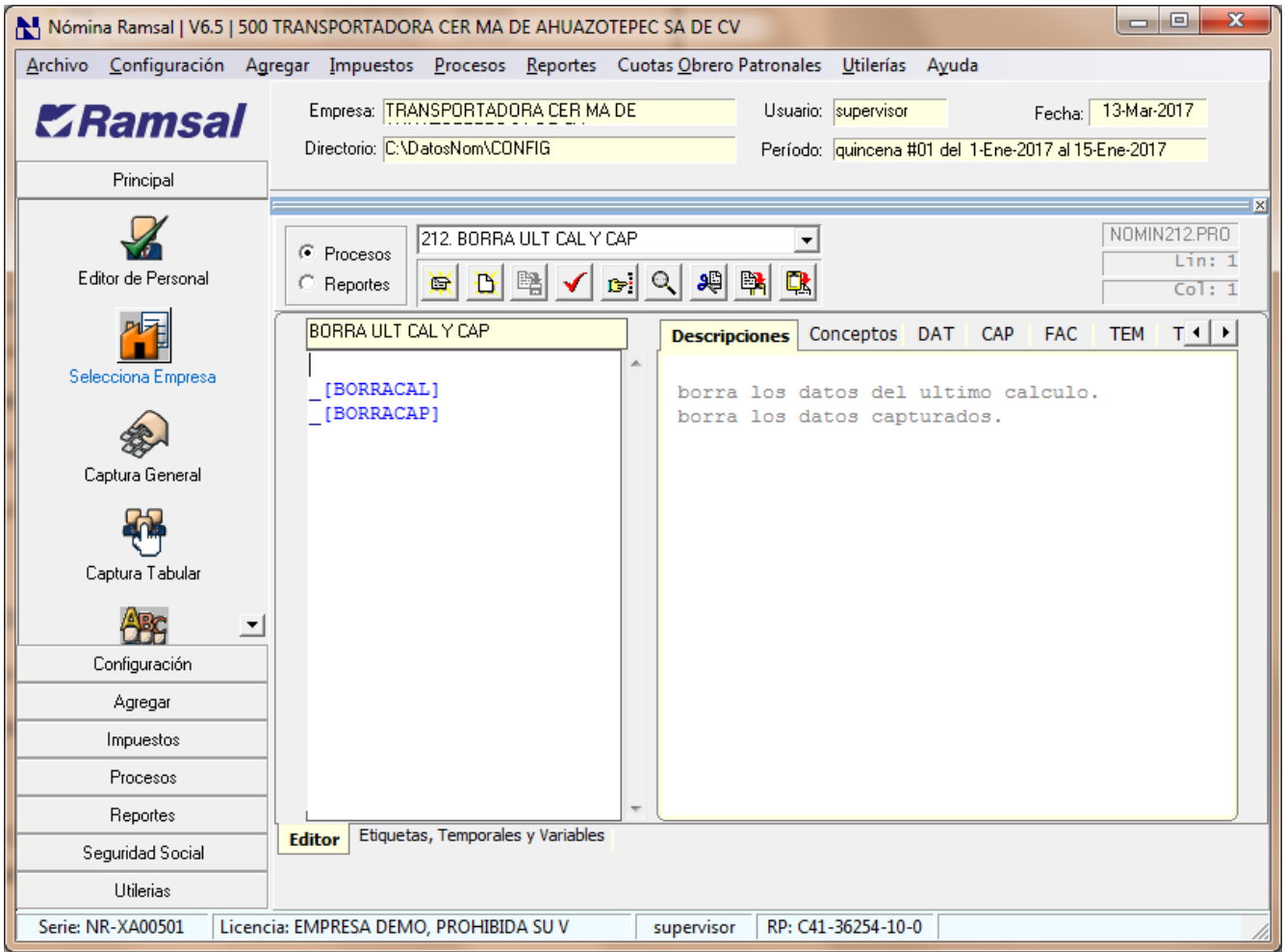

**6.** Hacer un pro que pase los DAT recién llenados a los empleados a unos CAP.

Pasaremos el valor de los Dat (301-313) a unos CAP, para esto debemos de crear y ejecutar un PRO con las siguientes líneas.

Con esta acción tendremos siempre vigentes estos datos de captura para realizar la recuperación de nuestros respaldos.

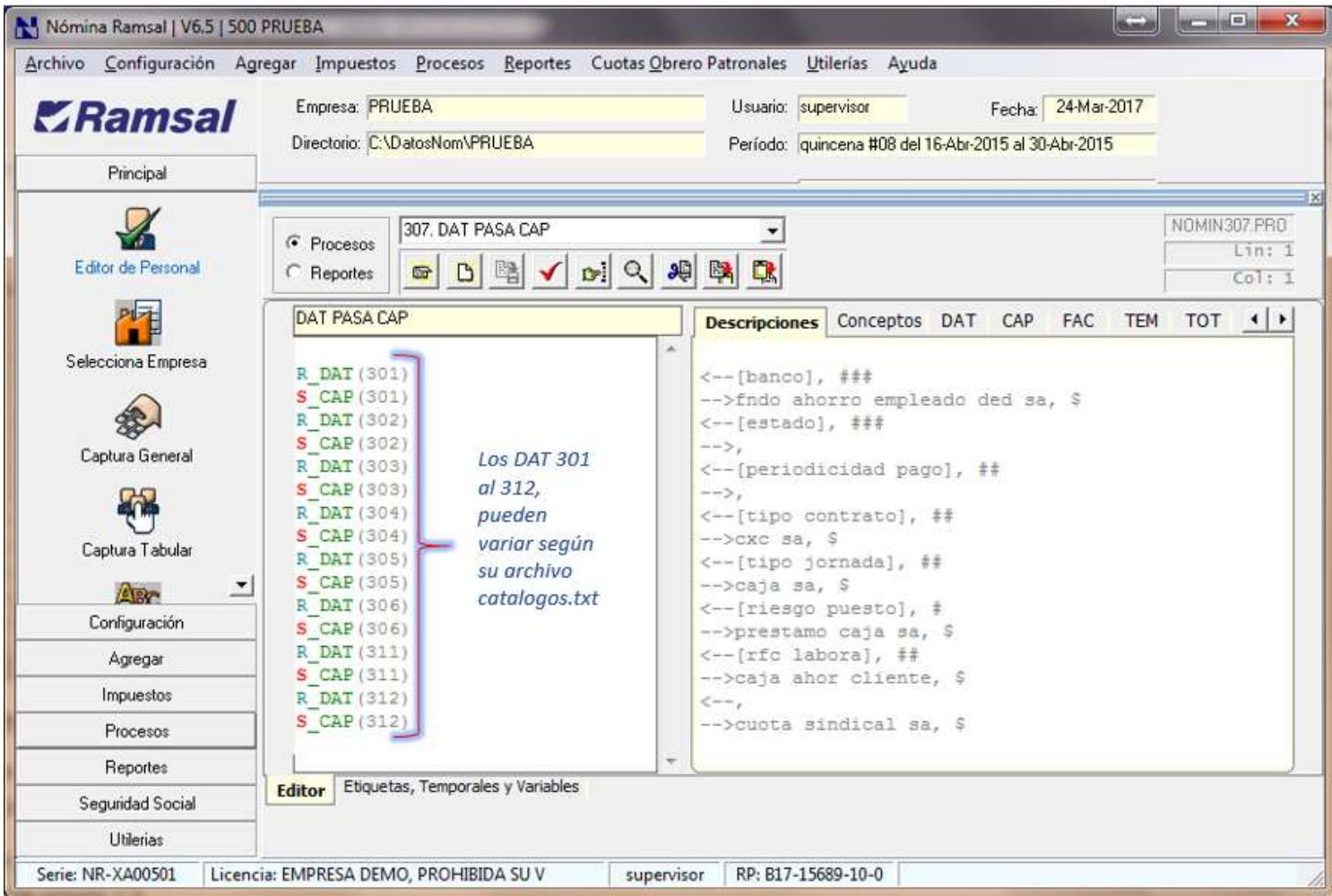

*Ojo solo debemos de pasar los nuevos Dat de la nueva configuración.*

**7.** Hacer un pro que pasa los CAP a los DAT y colocar los DAT y los días de antigüedad para ponerlos en los CAL.

Este Pro lo usaremos cada vez que recuperemos un respaldo y completarlo con la información que se requiere para la versión 1.2

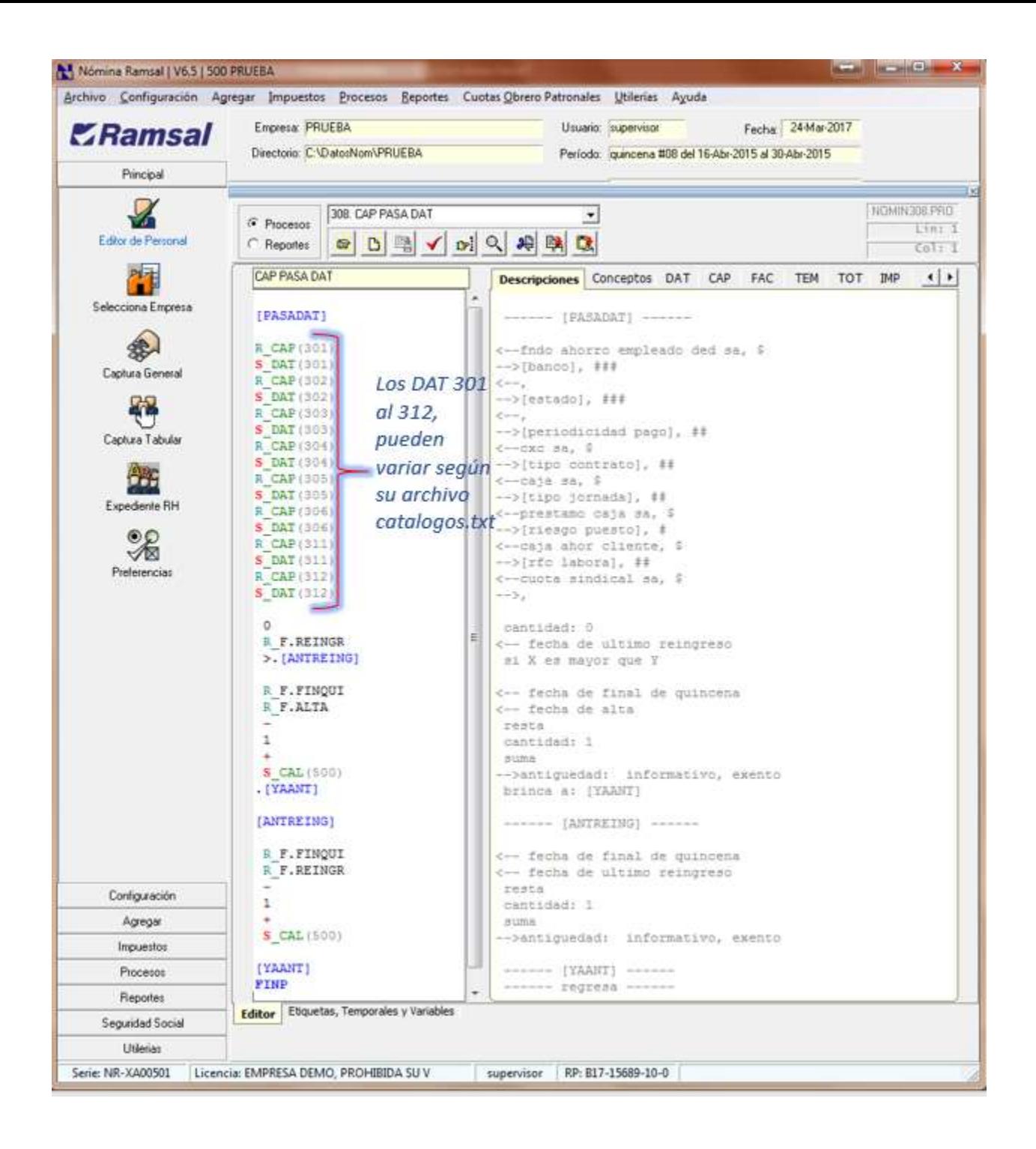

**8.** Recuperar de la primera nómina del año del RE3 SOLO los DAT y los CAL.

Empezamos a recuperar los respaldos RE3 de nuestra empresa que vamos a timbrar, para realizarlo nos dirigimos a la opción de **Utilerías** luego en **Importación / Exportación**.

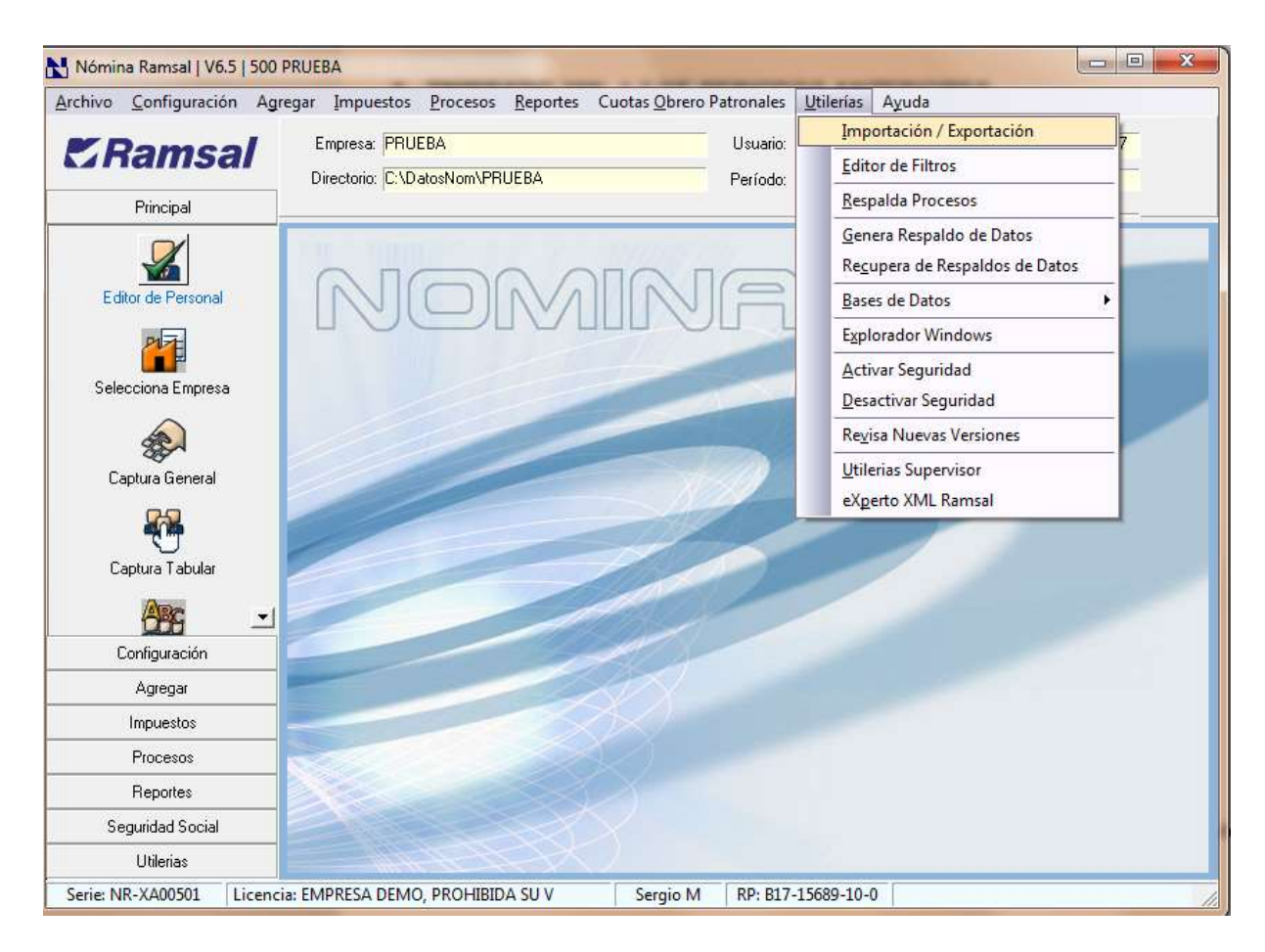

Seleccionamos de la siguiente ventana las opciones de **Importa archivo de respaldo RE3** y solo recuperaremos las opciones de **Datos Generales** y **Ultimo Cálculo** y damos clic en **Iniciar**.

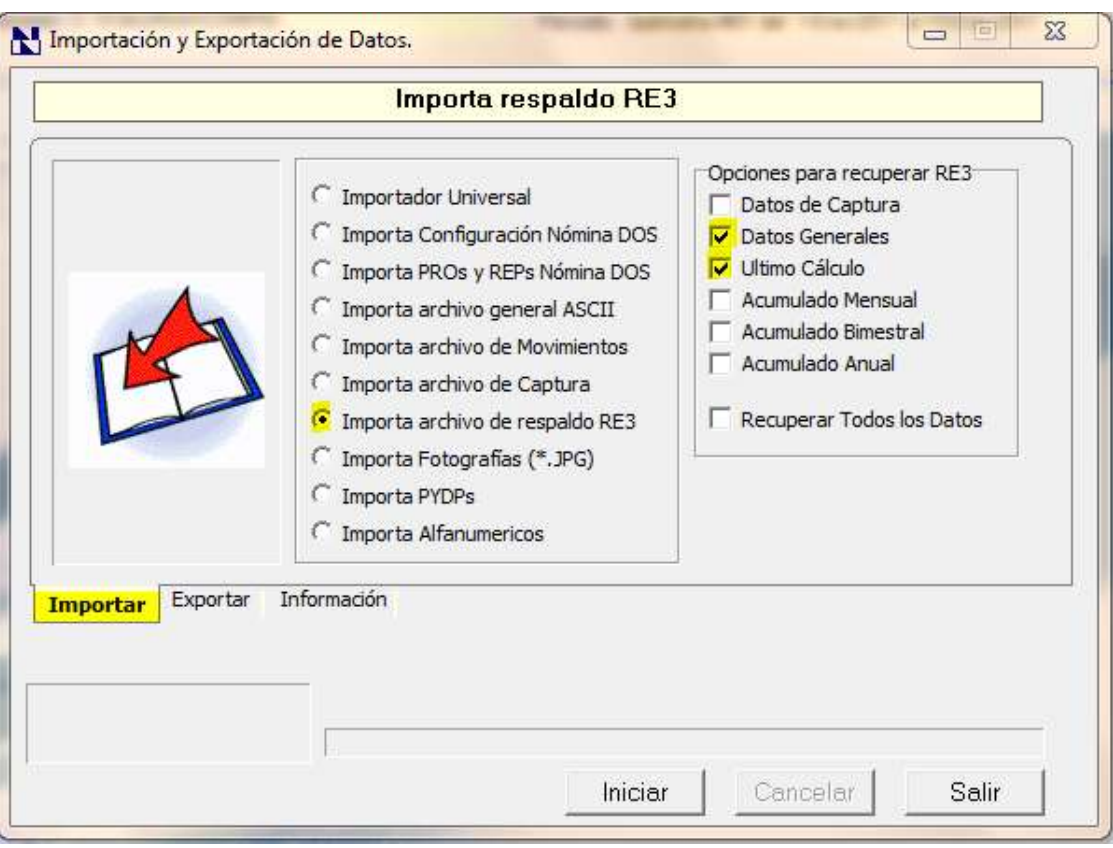

Buscamos la ubicación de nuestros respaldos RE3 para timbrar.

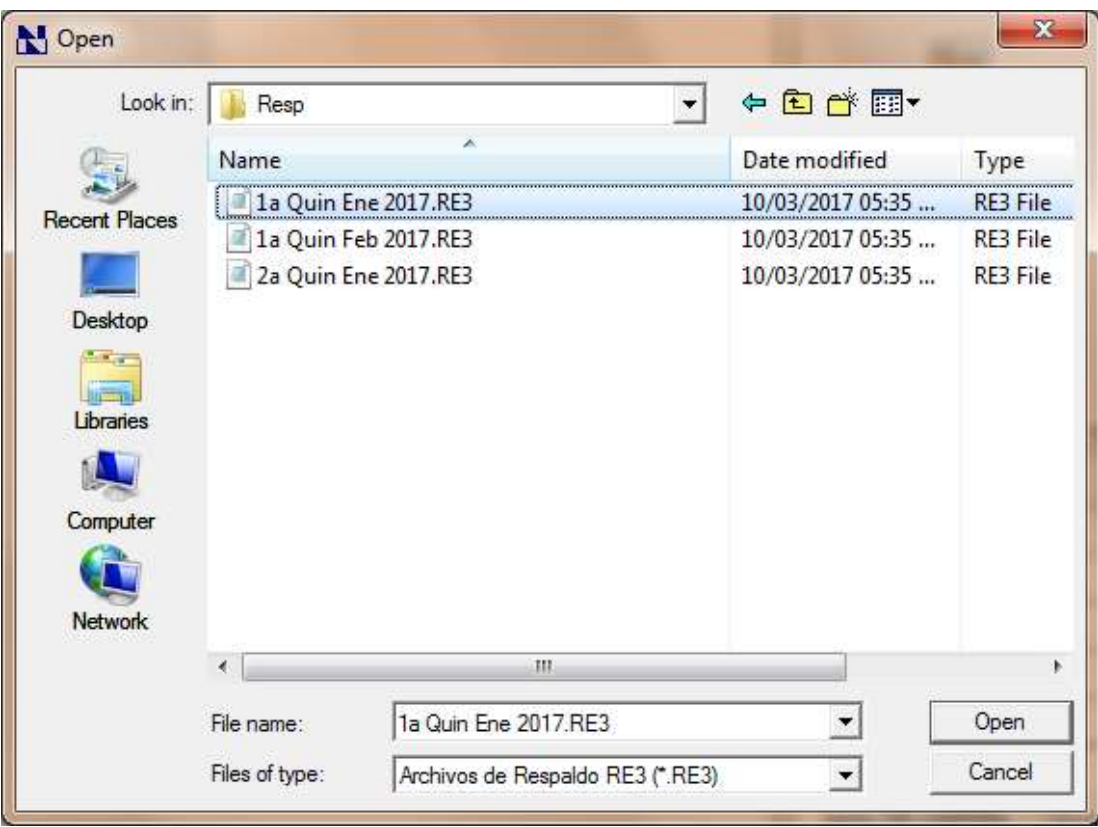

**9.** Correr el Pro del paso 7.

Ejecutamos el Pro que creamos en el paso 7 que en nuestro ejemplo la llamamos 308. CAP PASA DAT, para realizarlo nos dirigimos en la opción de **Procesos** luego en **Ejecuta Procesos**.

**10.** Generar el XML de la primera nómina del año.

Generamos el Pro que usamos para generar los XML.

**11.** Se puede generar un respaldo re3 que se identifique como nomina timbrada con el nuevo formato

Ya que tengamos nuestros archivos XML correctos se recomienda realizar un respaldo RE3 con la nueva información para que se pueda consultar posteriormente.

Repetir los pasos 8 al 10 hasta llegar a la nómina actual.

Una vez emitidos todos los XML con la versión 1.2 la empresa que creamos temporalmente ya no es necesario guardarla.

Hay que tener cuidado y revisar si las nóminas pagadas con anterioridad tenían conceptos que llevan más detalle cómo horas extras o la rama de Otros Pagos y demás su proceso del paso 7 se deberá de encargar de llenar esos datos adicionales.

#### <span id="page-45-0"></span>**9. PREGUNTAS Y RESPUESTAS.**

#### **Tipos de configuración para generar XML**

1. ¿Se deberán cancelar los Cfdi de nómina emitidos en 2017 con la versión 1.1 conforme a la facilidad del artículo trigésimo segundo transitorio de la RMF 2017?

R: No será necesario Cancelar cfdi de nómina emitidos conforme a la versión 1.1 siempre y cuando sean re expedidos conforme a la versión 1.2.

Fundamento legal: Art. 29 primer y último párrafos y 29-A, segundo párrafo del CFF; Artículo 99, fracción III de la Ley del ISR; Regla 2.7.1.8., segundo párrafo y Regla 2.7.5.1 de la Resolución Miscelánea Fiscal 2017 y artículo trigésimo segundo transitorio de la RMF 2017.

2. ¿En el cfdi de nómina versión 1.2 se podrán registrar cantidades en negativo?

No, en la versión del complemento de nómina 1.2 no aplica el uso de números negativos para ningún dato, por lo que deberán analizar cada uno de los casos en los que conforme a su operación actual reportan montos negativos para determinar cómo debe informarse en el nuevo complemento utilizando los nodos de percepciones, deducciones u otros pagos.

Fundamento legal: Guía de llenado del complemento de nómina, publicada en el portal del SAT. (Guía de [llenado\)](http://www.sat.gob.mx/informacion_fiscal/factura_electronica/Documents/Complementoscfdi/guianomina12.pdf).

3. ¿Los campos condicionales del CFDI son de uso obligatorio?

Los campos condicionales deberán informarse siempre que aplique el supuesto conforme al CFDI de nómina que se está expidiendo, así como las obligaciones del patrón y la información proporcionada en algún otro campo.

Por ejemplo, el dato CURP en el nodo emisor, cuál corresponde a la CURP del patrón (emisor), deberá informarse cuando se trate de una persona física. En el caso de personas morales, toda vez que estas no cuentan con CURP, no se deberá informar.

Para mayor referencia sobre el registro y detalle de cada uno de los campos del cfdi de nómina, se recomienda verificar la guía de llenado publicada en este portal.[\(Guía de llenado\)](http://www.sat.gob.mx/informacion_fiscal/factura_electronica/Documents/Complementoscfdi/guianomina12.pdf).

4. Si manejo configuraciones Alternativas, que tengo que hacer?

Lo mismo que se explica en el manual pero con cada uno de las configuraciones que maneja deberá realizar su asociación de cada concepto al tipo SAT.

Lo que debe tener cuidado es de que en todas las configuraciones tenga libres los mismos DAT Y FACT al momento de decidir cuales utilizar.